Português

# disklavier(EN)SPIRE™

# **ENSPIRE Controller Manual de Operação**

# <span id="page-1-0"></span>**Introdução**

Obrigado por adquirir o Yamaha Disklavier!

O ENSPIRE Controller permite controlar muitas das funções básicas do seu Disklavier.

Leia este manual antes de operar o Disklavier.

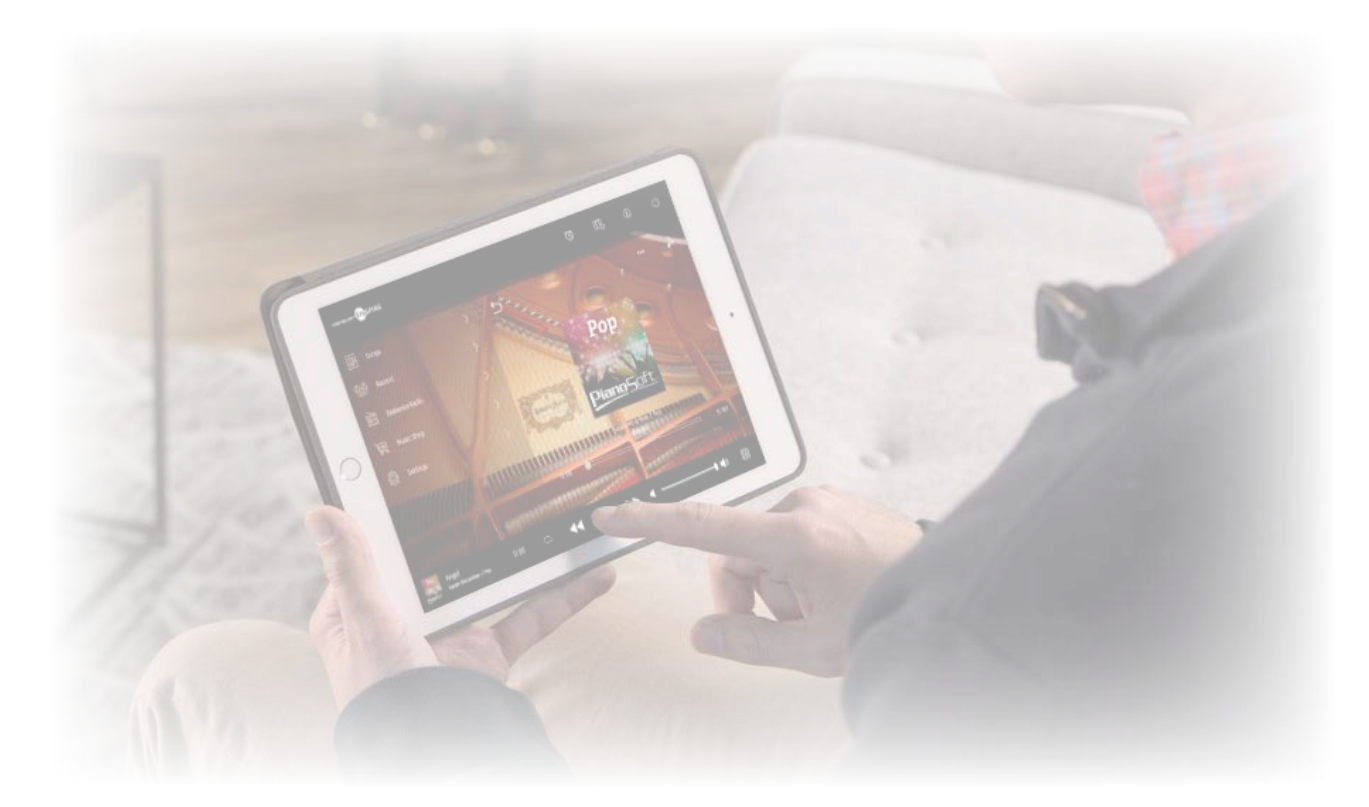

#### **OBSERVAÇÃO**

• As instruções sobre como operar esta unidade referem-se principalmente ao uso das telas no modo de exibição paisagem. Para obter instruções sobre o modo de exibição retrato, consulte "Layout da tela no modo de exibição retrato".  **[página](#page-50-0) 51**

- As ilustrações e telas mostradas neste manual têm apenas fins informativos e podem apresentar diferenças em relação ao item real representado.
- As especificações estão sujeitas à alteração sem aviso prévio.

#### **Marcas comerciais e direitos autorais:**

- O conteúdo deste manual e os direitos autorais são de propriedade exclusiva da Yamaha Corporation.
- Yamaha, Disklavier™, disklavier ENSPIRE™, SILENT Piano™ e DisklavierRadio são marcas comerciais da Yamaha Corporation.
- Os nomes de empresas e produtos contidos neste manual de operação são marcas comerciais ou registradas de suas respectivas empresas.

# Sumário

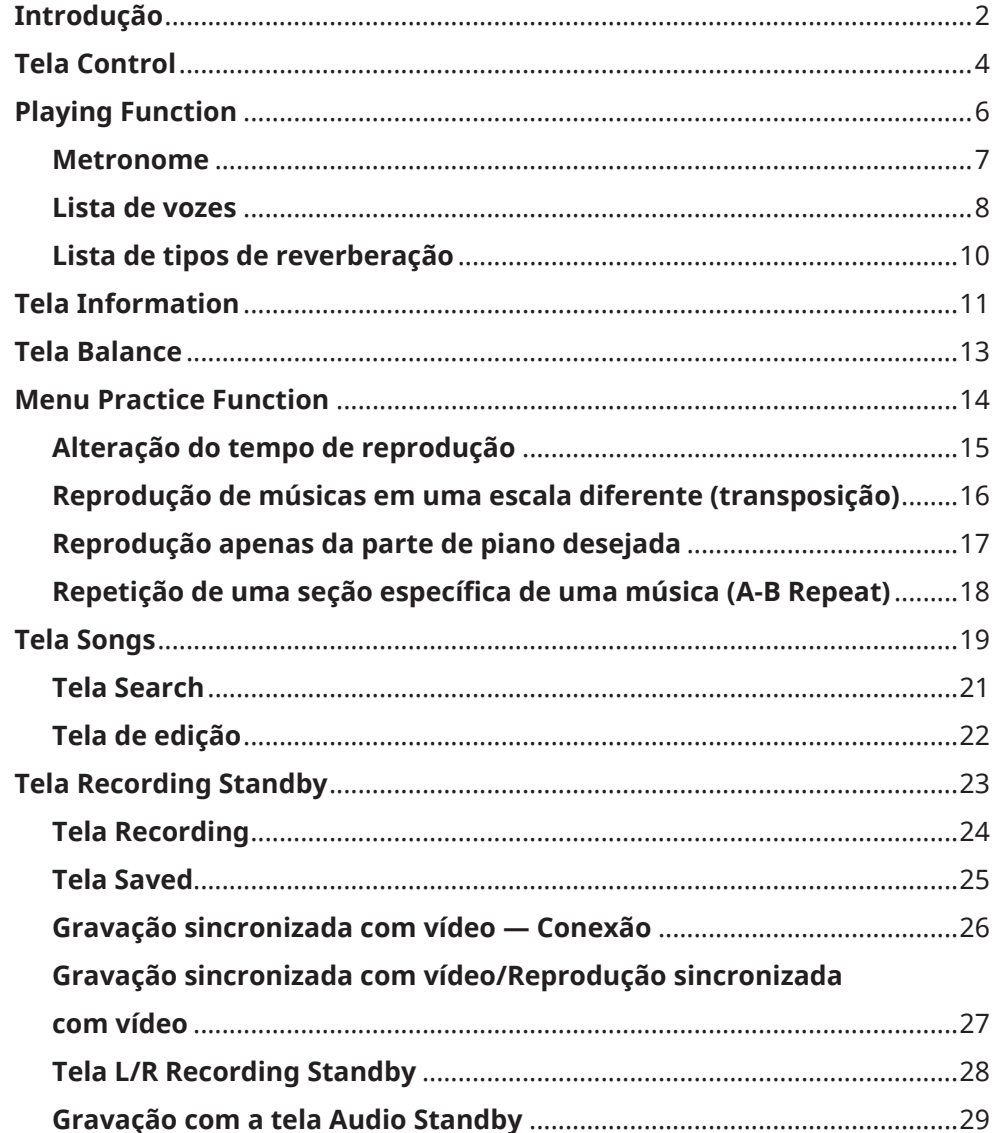

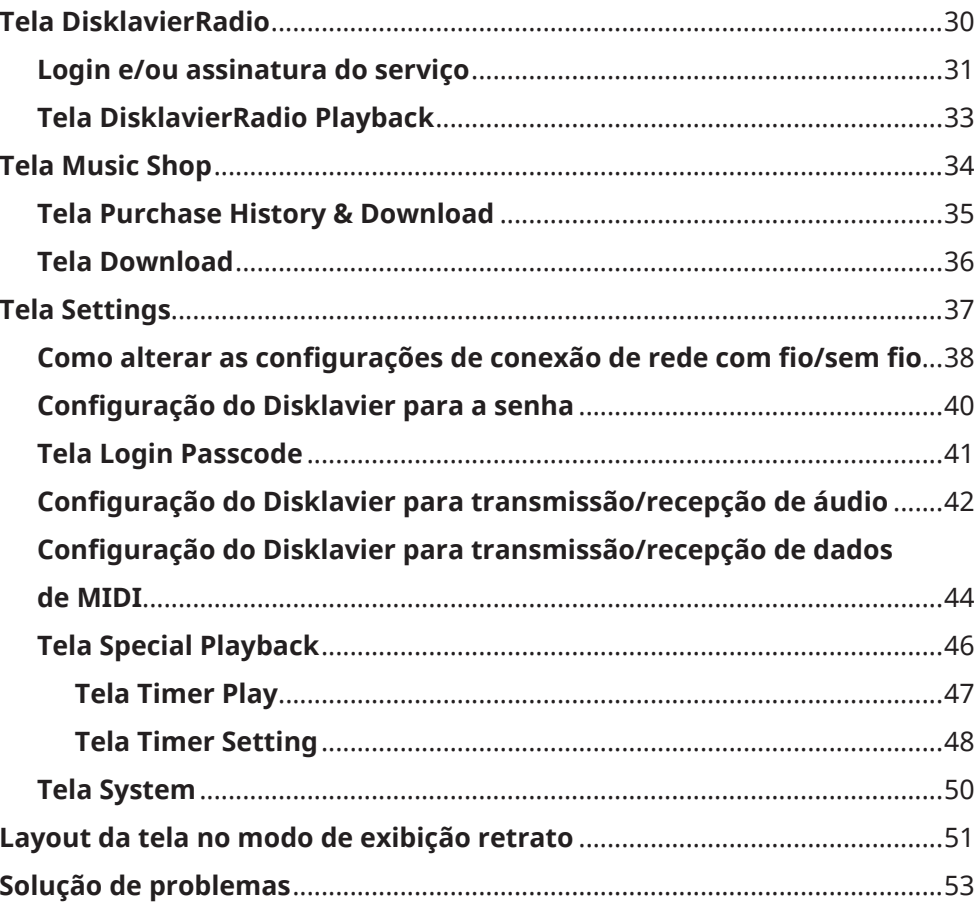

# <span id="page-3-0"></span>**Tela Control**

Acessar o Disklavier usando o aplicativo ENSPIRE Controller no seu dispositivo inteligente acessa a tela Control.

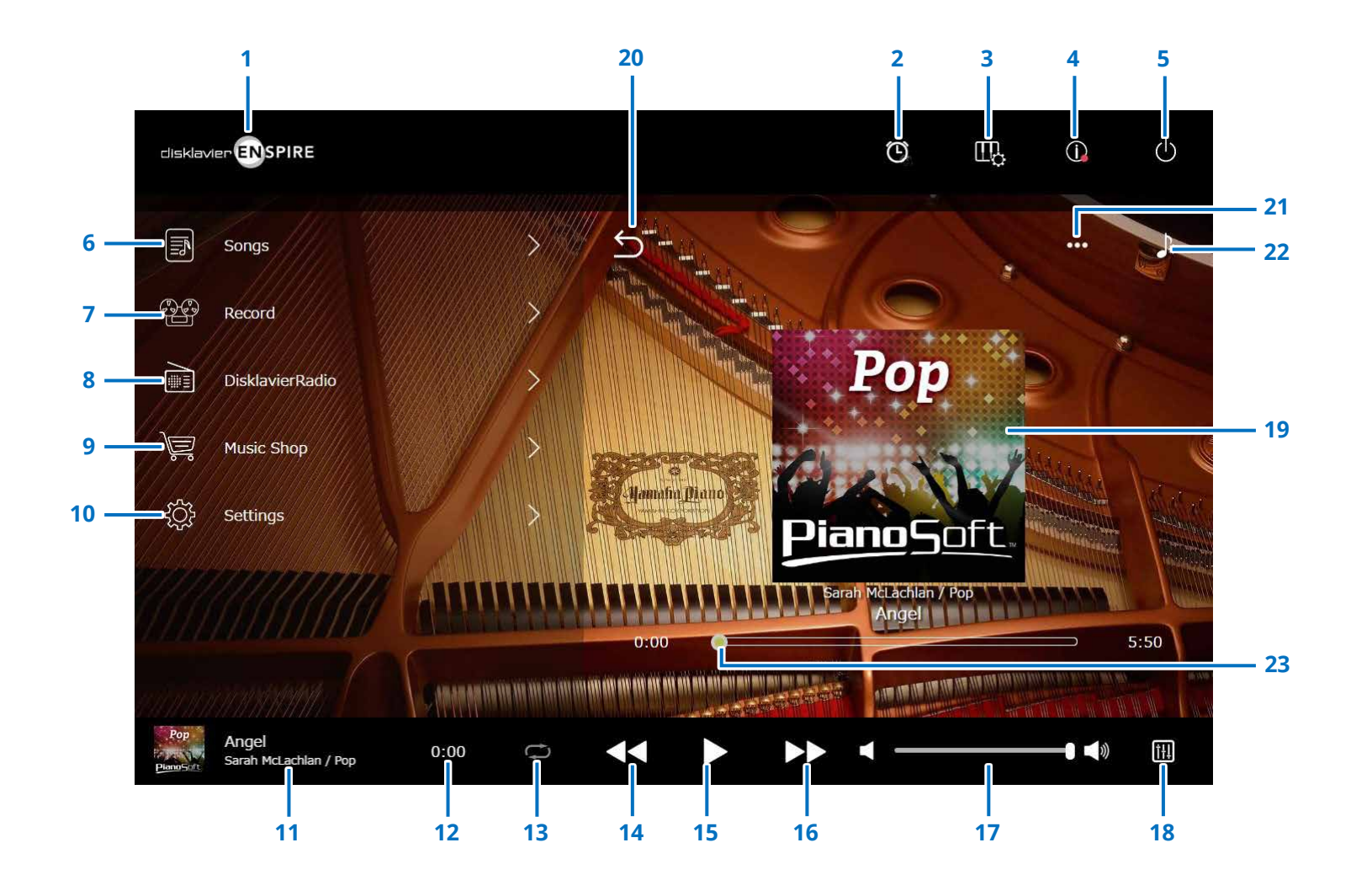

Continua na página seguinte

# **Tela Control**

### **1 Logo**

Acessa a tela Playback.

# **2 Timer Play**

Aparece quando o temporizador está definido. Acessa a tela Timer Play.  **[página](#page-46-1) <sup>47</sup>**

# **3 Playing Function [página](#page-5-1) <sup>6</sup>**

**4 Information  [página](#page-10-1) <sup>11</sup>**

# **5 Power (suspender)**

Desligue o disklavier e configure-o para dormir.

- **6 Songs  [página](#page-18-1) <sup>19</sup>**
- **7 Record  [página](#page-22-1) <sup>23</sup>**
- **8 DisklavierRadio [página](#page-29-1) <sup>30</sup>**
- **9 Music Shop [página](#page-33-1) <sup>34</sup>**

# **10 Settings  [página](#page-36-1) <sup>37</sup>**

# <span id="page-4-0"></span>**11 Loaded Song information**

Mostra as informações da música carregada:

- Arte da capa (ou imagem padrão)
- Título da música
- Artista
- Título do álbum

Toque nessa área para acessar a tela Playback.

## **12 Playback time counter** Indica o tempo de reprodução.

# <span id="page-4-5"></span>**13 Repeat**

Abre o menu de configuração Repeat.

- : Repetição desativada
- $\vert$  : Repete a música selecionada.
- : Repete todas as músicas do álbum
- $\vert$  : Embaralha todas as músicas do álbum
- : Repete todos os álbuns na categoria da música
- $\boxed{\circ}$  : Embaralha todos os álbuns na categoria da música

### **OBSERVAÇÃO**

"Categoria da música" refere-se a um grupo de músicas (músicas internas, listas de reprodução e assim por diante) que aparece na tela Song.  **[página](#page-18-1) 19**

# <span id="page-4-6"></span>**14 Skip back/Rewind**

Salta para a música anterior quando tocado brevemente. Retrocede na música atual quando tocado e segurado por um período mais longo.

# <span id="page-4-1"></span>**15 Play/Pause**

Inicia ou pausa a reprodução.

# <span id="page-4-7"></span>**16 Skip/Fast forward**

Salta para a música seguinte quando tocado brevemente. Avança rapidamente na música atual quando tocado e segurado por um período mais longo.

# <span id="page-4-2"></span>**17 Volume**

Ajusta o volume do piano e dos alto-falantes (quando conectados). Use o controle deslizante para ajustar o volume.

# **18 Balance**

Acessa a tela Balance.  **[página](#page-12-1) <sup>13</sup>**

# **19 Tela Playback**

Várias informações são exibidas na área direita. Na tela Control, a tela Playback é exibida. A tela Playback mostra:

- Arte da capa (ou imagem padrão)
- Título da música
- Artista
- Título do álbum

# <span id="page-4-3"></span>**20 Return**

Retorna à tela Song.

**21 Edit  [página](#page-21-1) <sup>22</sup>**

**22 Practice Function  [página](#page-13-1) <sup>14</sup>**

# <span id="page-4-4"></span>**23 Song position**

Indica a posição da reprodução. Use o controle deslizante para controlar a reprodução.

# <span id="page-5-1"></span><span id="page-5-0"></span>**Playing Function**

Toque no botão Playing Function para acessar a função de reprodução.

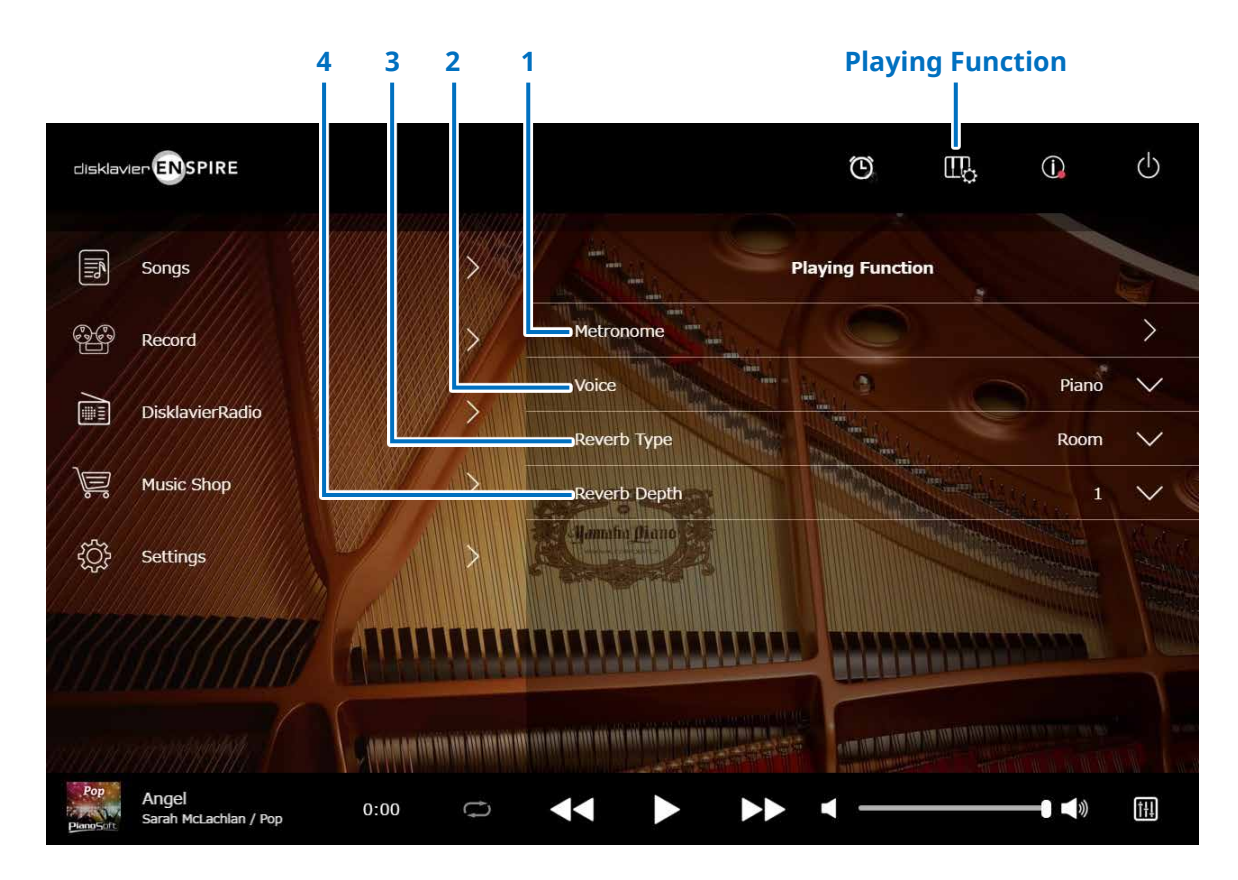

#### **1 Metronome**

Abre a janela pop-up Metronome.  **[página](#page-6-1) <sup>7</sup>**

#### • **Piano de cauda com função SILENT Piano™:**

As seguintes funções são usadas com frequência quando os modos Quiet ou Headphone são selecionados na tela Balance.  **[página](#page-12-1) <sup>13</sup>**

• **Piano vertical com função SILENT Piano™:** As seguintes funções são usadas com frequência ao deslizar o pedal central para a esquerda.

#### **2 Voice**

Seleciona a voz. Para obter detalhes sobre vozes, consulte

a "Lista de vozes".  **[página](#page-7-1) <sup>8</sup>**

#### **OBSERVAÇÃO**

Se o piano não tiver a função SILENT Piano™, ou "Acoustic/Quiet" estiver definido como "Acoustic" na tela de balanço do instrumento com a função SILENT Piano™, o piano acústico e a fonte sonora emitirão som.

# **3 Reverb Type**

Seleciona um tipo de reverberação. Para obter detalhes sobre os tipos de reverberação, consulte a "Lista de tipos de reverberação".  **[página](#page-9-1) <sup>10</sup>**

# **4 Reverb Depth**

Ajusta a profundidade de reverberação. O intervalo de configuração é de 0 a 20.

# <span id="page-6-1"></span><span id="page-6-0"></span>**Metronome**

Nesta janela pop-up, é possível alterar o tempo de reprodução e outras configurações do metrônomo.

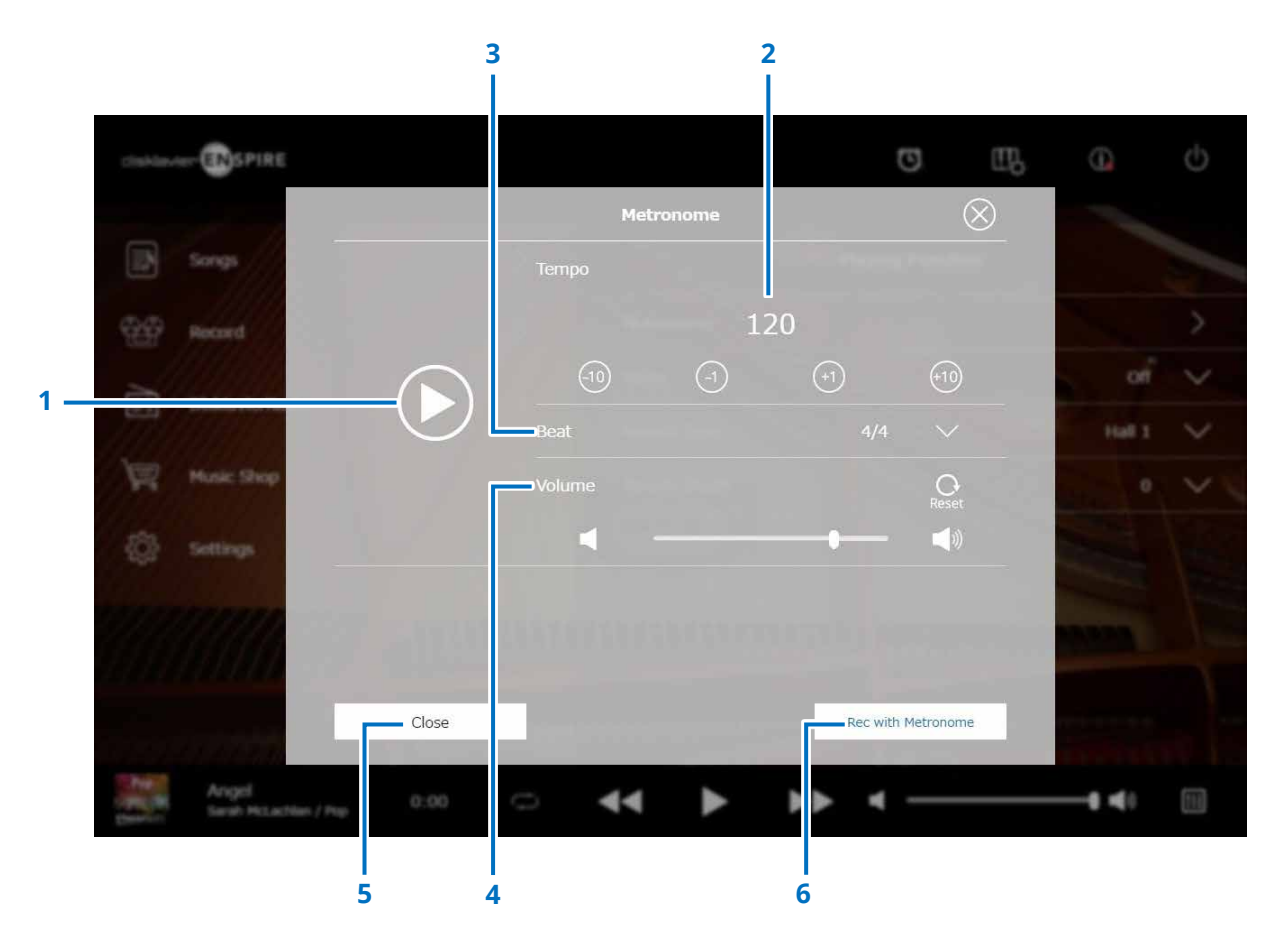

### **1 Play/Stop**

Inicia ou para a reprodução do metrônomo.

# **2 Tempo**

Ajusta o tempo do metrônomo em um intervalo de 30 bpm a 400 bpm.

### **3 Beat**

Altera a batida (fórmula de compasso) para uma das seguintes configurações: 1/4, 2/4, 3/4, 4/4, 5/4, 6/4, 7/4, 8/4, 9/4.

### **4 Volume (Volume do metrônomo)**

Ajusta o volume do metrônomo. Use o controle deslizante para ajustar o volume.

#### **5 Close**

Fecha a janela pop-up Metronome.

### **6 Rec with Metronome**

Permite gravar e, ao mesmo tempo, ouvir o metrônomo. O som do metrônomo não será gravado.

# <span id="page-7-1"></span><span id="page-7-0"></span>**Lista de vozes**

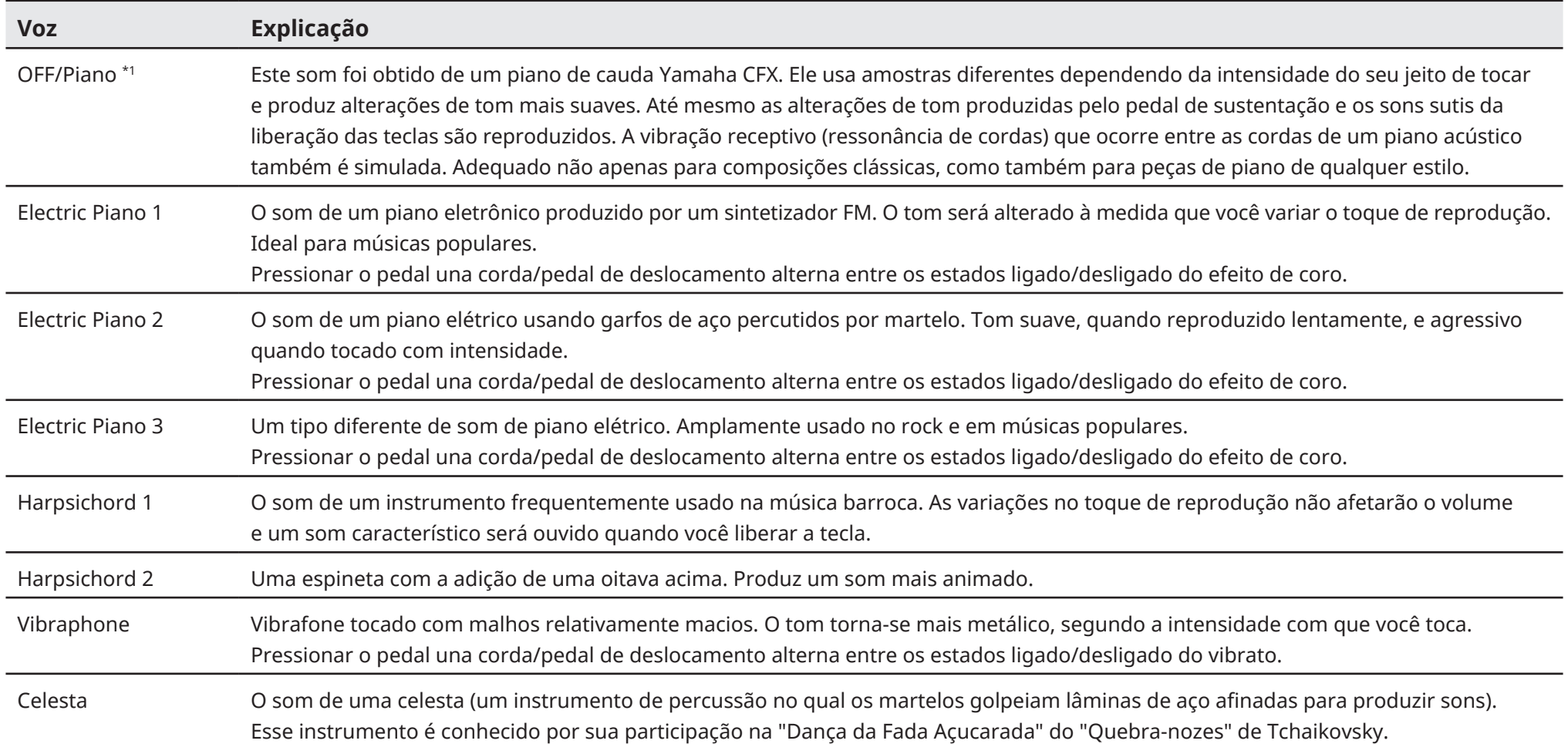

\*1 Nos pianos com a função SILENT Piano™, quando "Acoustic/Quiet" estiver definido como "Acoustic" na tela de balanço, "Voice" estará definida como "OFF". Ao selecionar "Quiet" ou "Headphone", "Voice" estará definida como "Piano". Se o instrumento não tiver a função SILENT Piano™, a opção estará definida como "OFF".

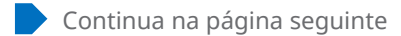

# **Lista de vozes**

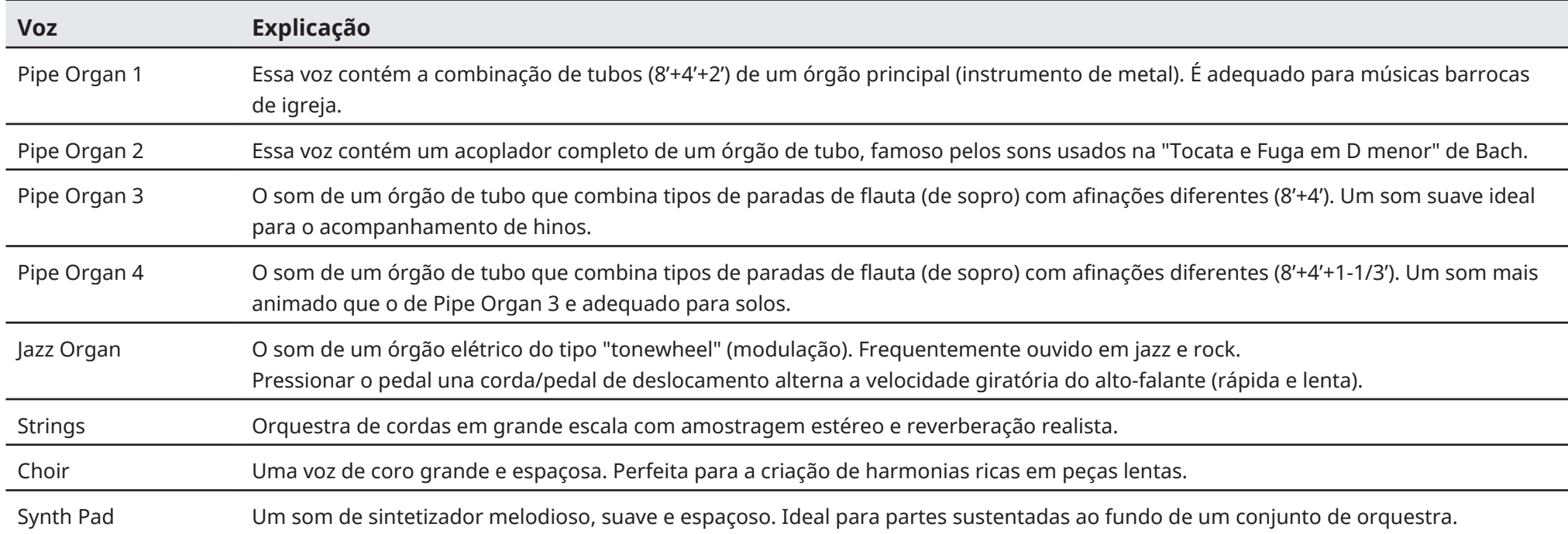

# <span id="page-9-1"></span><span id="page-9-0"></span>**Lista de tipos de reverberação**

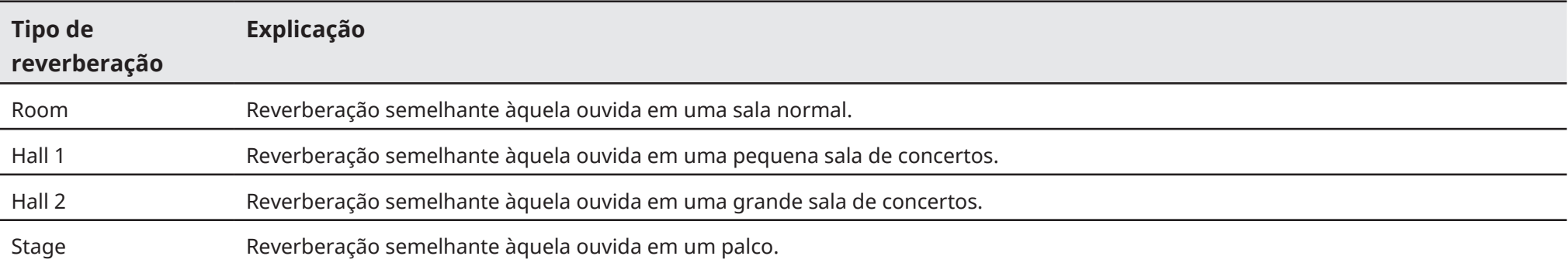

# <span id="page-10-1"></span><span id="page-10-0"></span>**Tela Information**

Toque no botão Information para acessar a tela Information.

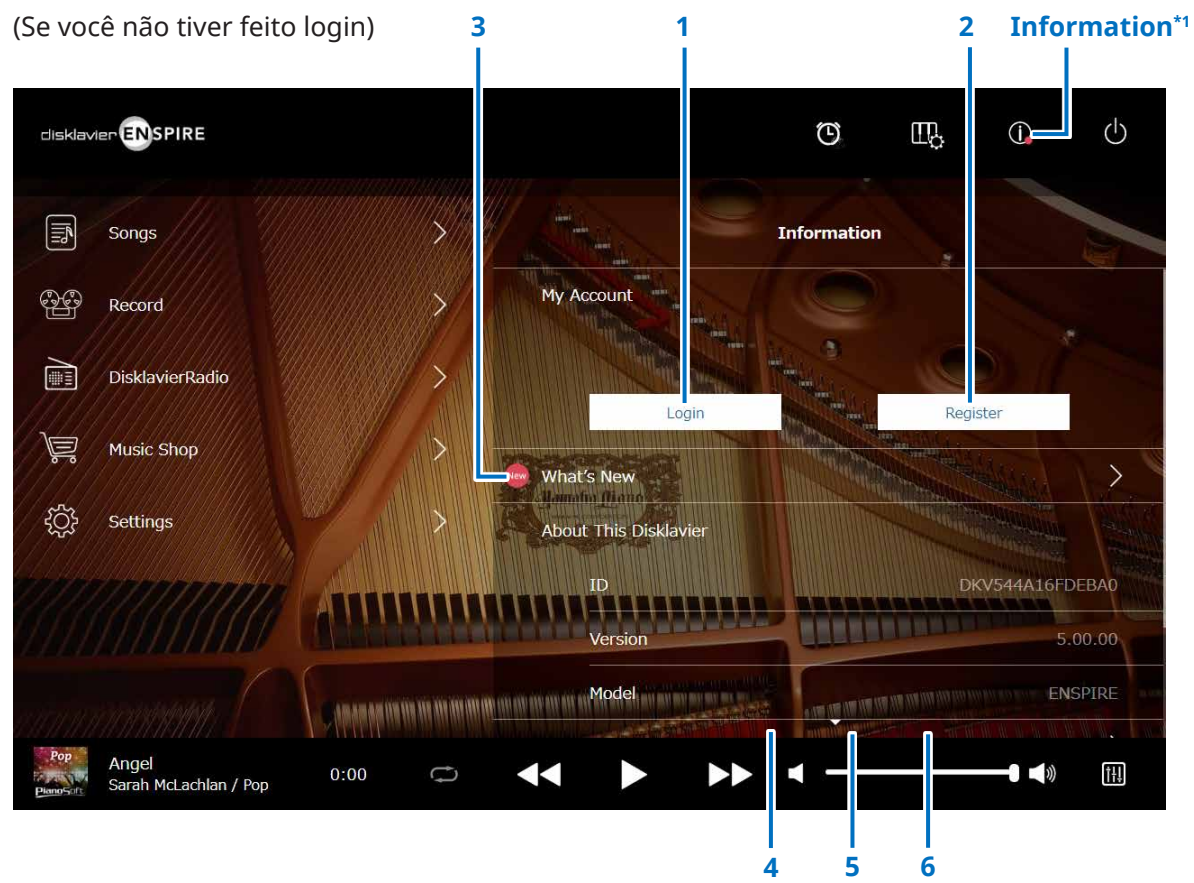

\*1 Um ponto vermelho é exibido no botão Information quando a tela Information é atualizada.

\*2 É necessária conexão com a Internet.

#### **1 Login\*2**

Abre a janela pop-up Login. Você pode fazer login no Yamaha MusicSoft. É necessário inserir seu endereço de e-mail e sua senha.

#### **2 Register\*2**

Abre a página de registro de conta para o Yamaha MusicSoft em uma guia do navegador separada.

#### **3 What's New\*2**

Acessa a tela What's New, que mostra as cinco notícias mais recentes sobre o Disklavier.

### **4 Firmware Update\*2**

Abre a janela pop-up Firmware Update.

Role até o final da tela para acessar os seguintes itens:

# **5 Operation Manual (Manual de operação)**

Abre o Manual de operação em uma guia separada do navegador.

#### **6 Software License**

Abre a licença de software em uma guia do navegador separada.

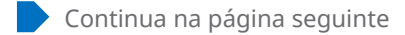

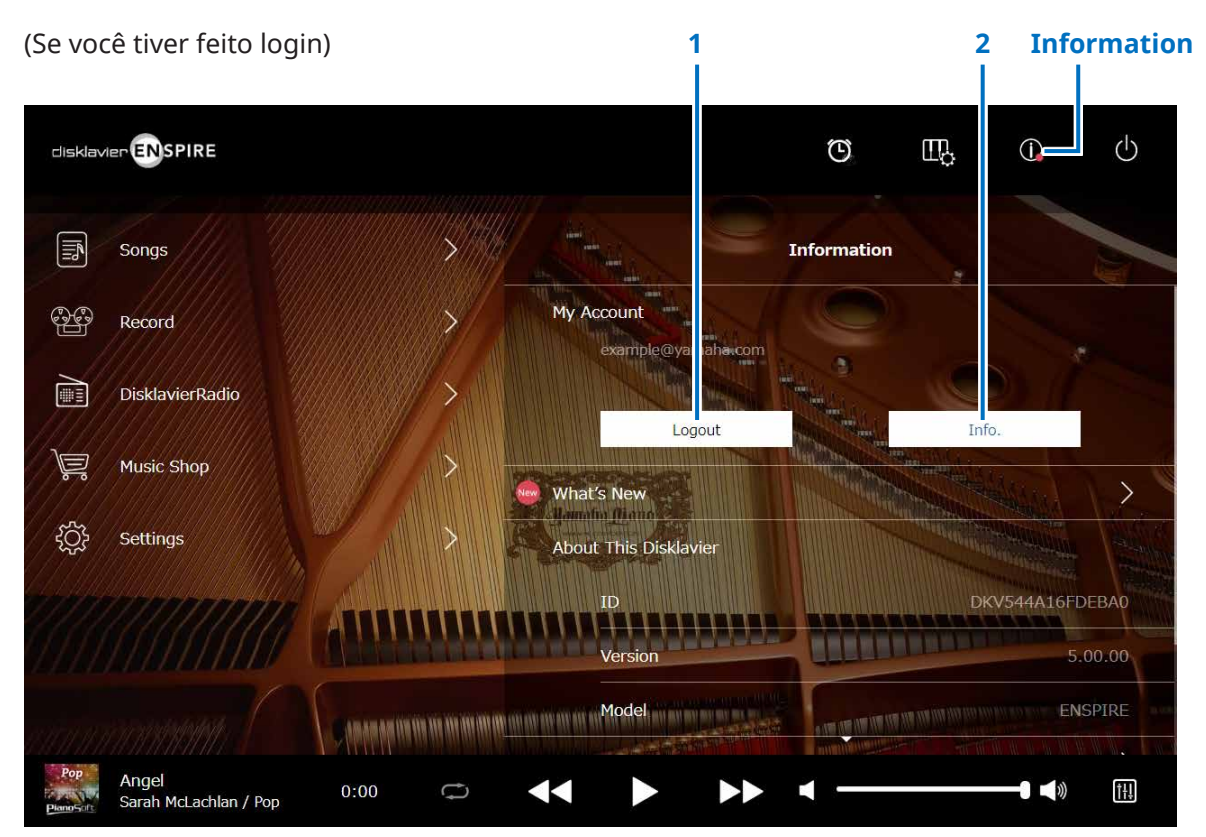

### **1 Logout\*1**

Abre a janela pop-up Logout.

### **2 Info.\*1**

Abre a janela pop-up My Account, na qual você pode confirmar o status da sua assinatura e as informações da conta.

\*1 É necessária conexão com a Internet.

# <span id="page-12-1"></span><span id="page-12-0"></span>**Tela Balance**

Toque no botão Balance para acessar a tela Balance.

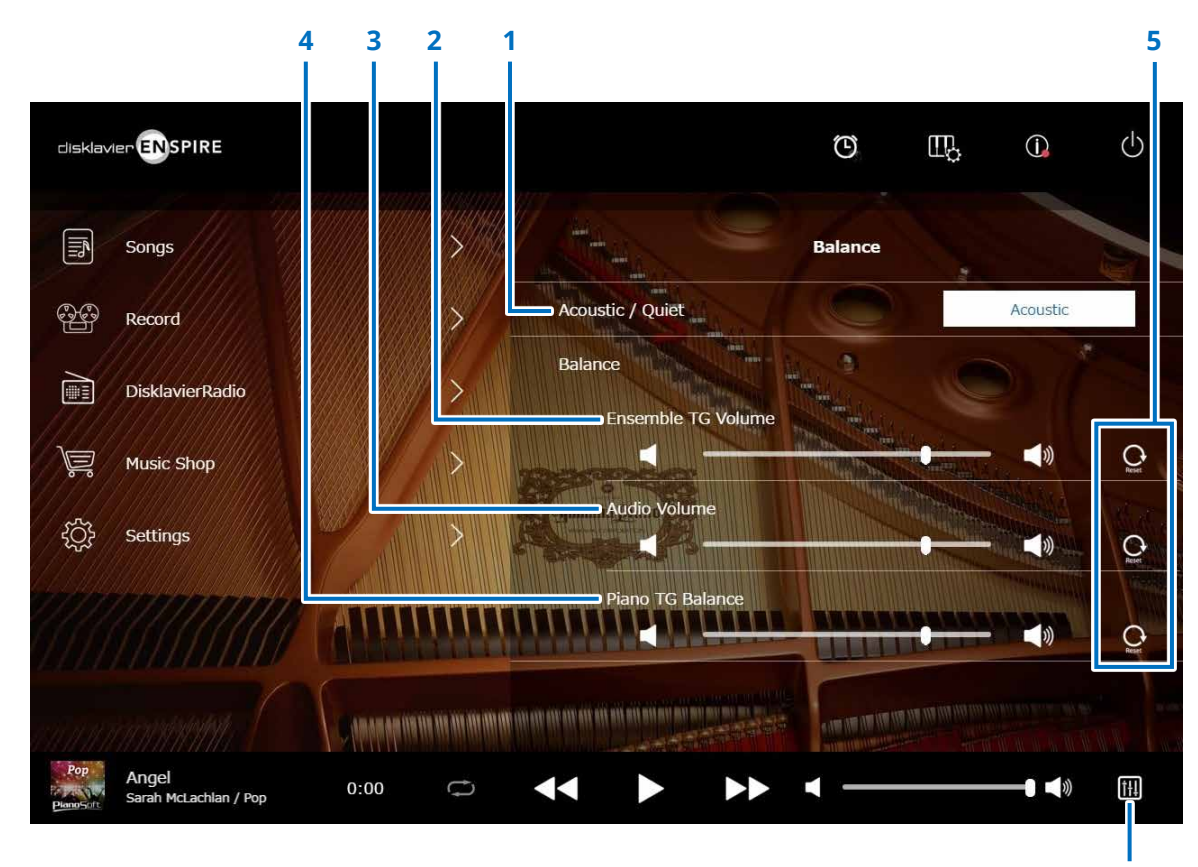

**Balance**

# **1 Acoustic/Quiet (apenas em instrumentos com a função SILENT Piano™) \*1**

Percorre as seguintes opções de saída.

- **Acoustic:** Processa a saída como um piano acústico
- **Quiet:** Processa a saída do som de piano através do(s) alto-falante(s) do(s) monitor(es) ligado(s) aos conectores OUTPUT
- **Headphone:** Processa a saída do som através dos fones de ouvido estéreo ligados ao conector [HEADPHONE]

## **2 Ensemble TG Volume**

Ajusta o volume das partes de conjunto. Use os botões  $\left| \cdot \right|$  /  $\left| \cdot \right|$  ou o controle deslizante para ajustar o volume.

#### **3 Audio Volume**

Ajusta o volume do áudio. Use os botões  $\Box$  /  $\Box$  ou o controle deslizante para ajustar o volume.

### **4 Piano TG Balance**

Ajusta o volume das partes de piano. Use os botões  $\Box$  /  $\Box$ ou o controle deslizante para ajustar o volume.

#### **5 Reset**

Redefine o valor padrão do volume.

\*1 "Acoustic/Quiet" fica bloqueado em "Headphone" quando você conecta fones de ouvido. Para pianos verticais, não é possível definir "Acoustic/Quiet" nessa tela. A configuração fica bloqueada em "Quiet" quando você desliza o pedal central para a esquerda.

# <span id="page-13-1"></span><span id="page-13-0"></span>**Menu Practice Function**

Toque no botão Practice Function para abrir o menu Practice Function.

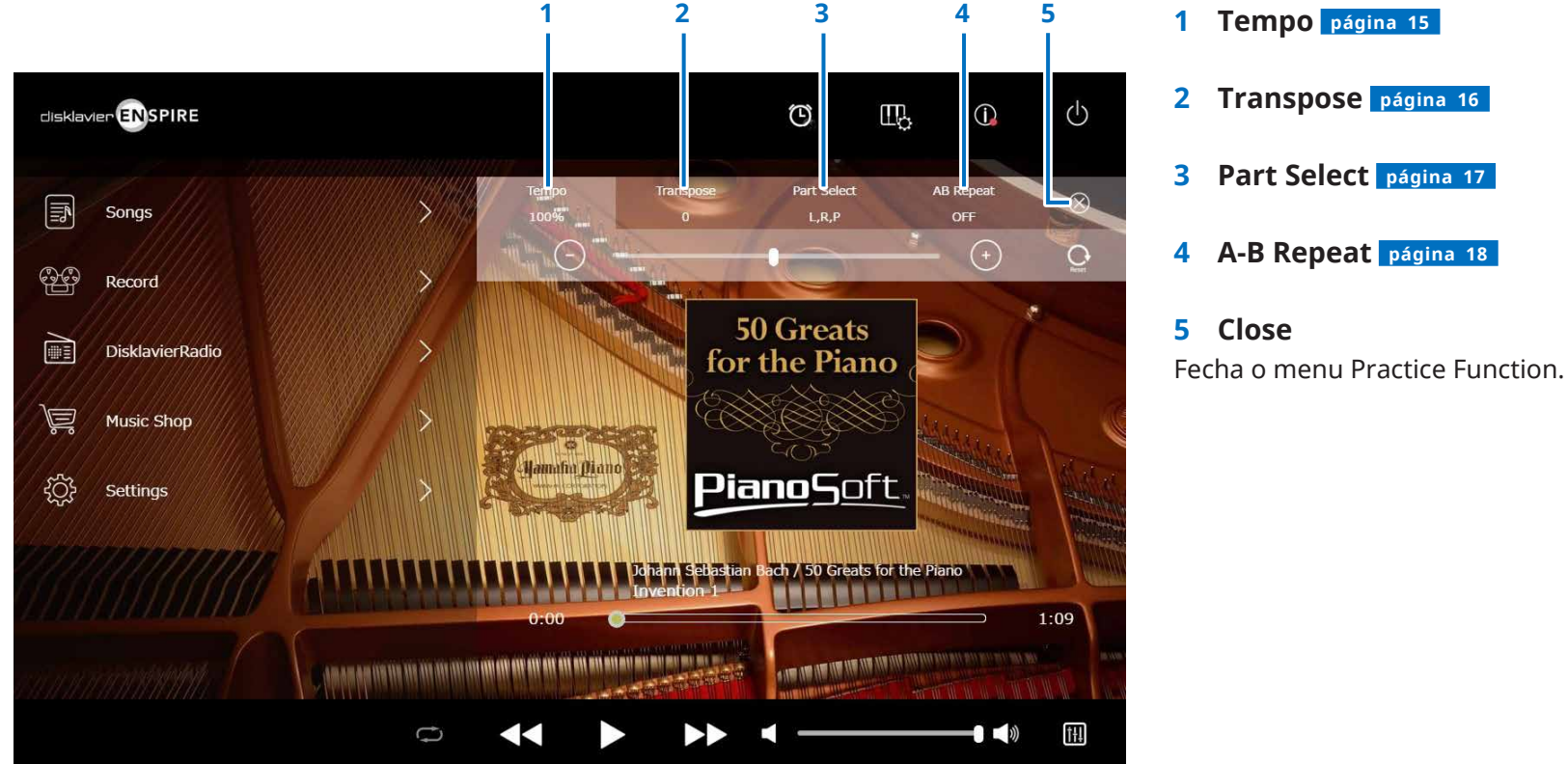

#### **OBSERVAÇÃO**

Essas configurações permanecerão em vigor até que outra música seja selecionada ou até que o equipamento seja desligado.

# <span id="page-14-1"></span><span id="page-14-0"></span>**Alteração do tempo de reprodução**

É possível acelerar ou desacelerar o tempo de reprodução.

Desacelerar o tempo de reprodução pode ser útil ao praticar uma parte de piano difícil.

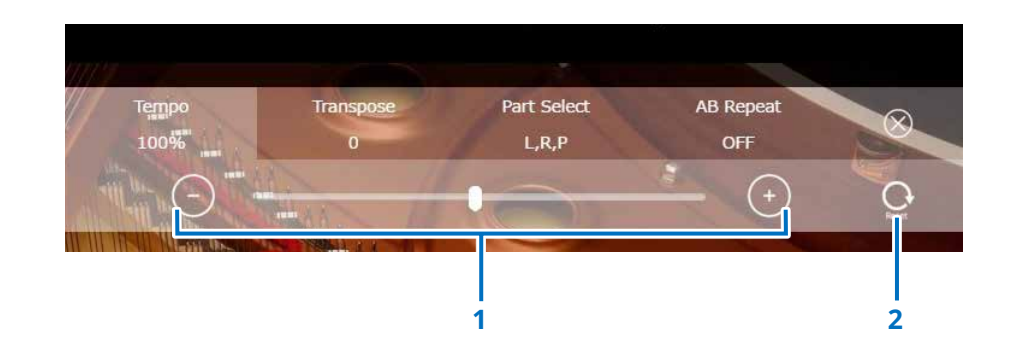

#### **1 Controles de tempo**

Ajusta o tempo de reprodução. O tempo de reprodução pode ser ajustado em um intervalo de 50% a 150%. Use os botões –/+ ou o controle deslizante para ajustar o tempo de reprodução.

#### **2 Reset**

Redefine o tempo de reprodução para 100%.

# <span id="page-15-1"></span><span id="page-15-0"></span>**Reprodução de músicas em uma escala diferente (transposição)**

A reprodução pode ser transposta para cima ou para baixo em até duas oitavas. Isso é útil, por exemplo, quando você deseja cantar junto (karaokê) em uma escala diferente da gravação original.

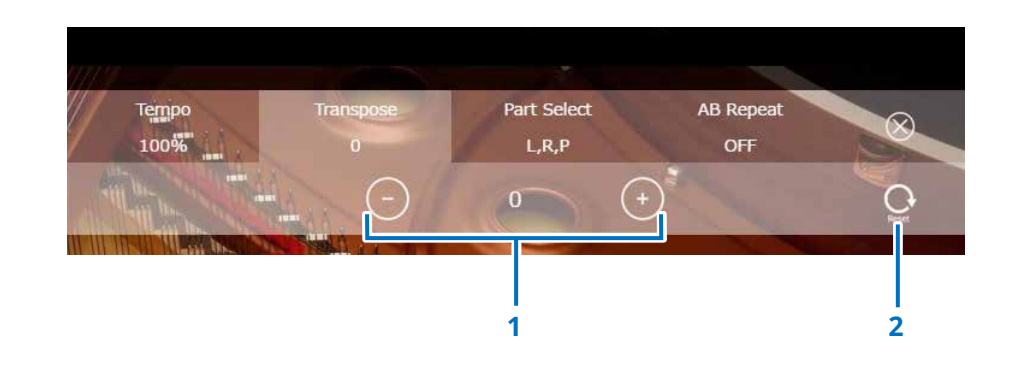

### **1 Controles de transposição**

A reprodução pode ser transposta em incrementos de semitom para cima ou para baixo em até duas oitavas (tela –24 a tecla +24). Use os botões –/+ ou o controle deslizante para ajustar o função Transpose.

#### **2 Reset**

Restaura a escala original (0).

# <span id="page-16-1"></span><span id="page-16-0"></span>**Reprodução apenas da parte de piano desejada**

Você pode selecionar a parte de piano desejada. Por exemplo, isso pode ser útil para praticar apenas uma parte (mão esquerda ou direita) enquanto o Disklavier toca a outra.

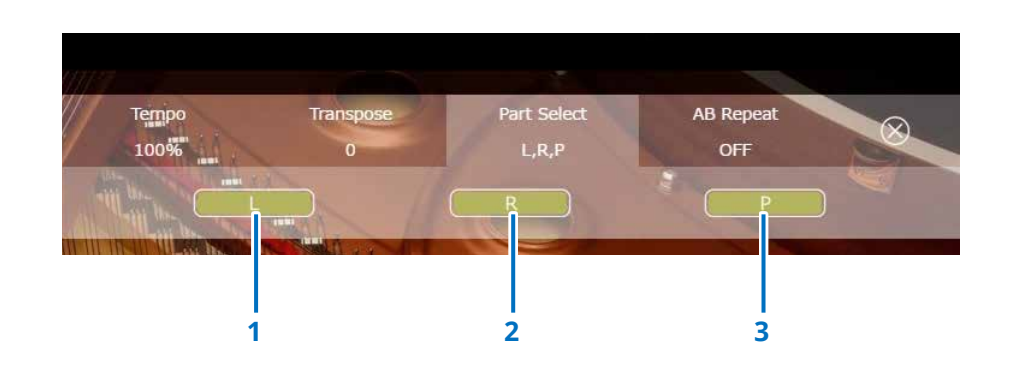

# **1 L**

Toca ou cancela a parte esquerda.

### **2 R**

Toca ou cancela a parte direita.

### **3 P**

Toca ou cancela a parte do pedal.

#### **Memo**

A tela acima indica que todas as partes devem ser reproduzidas.

# <span id="page-17-1"></span><span id="page-17-0"></span>**Repetição de uma seção específica de uma música (A-B Repeat)**

Ao usar a função A-B Repeat, a reprodução é repetida entre dois pontos especificados (ponto A e ponto B) em uma música.

Isso é útil ao praticar ou memorizar uma seção difícil de uma música.

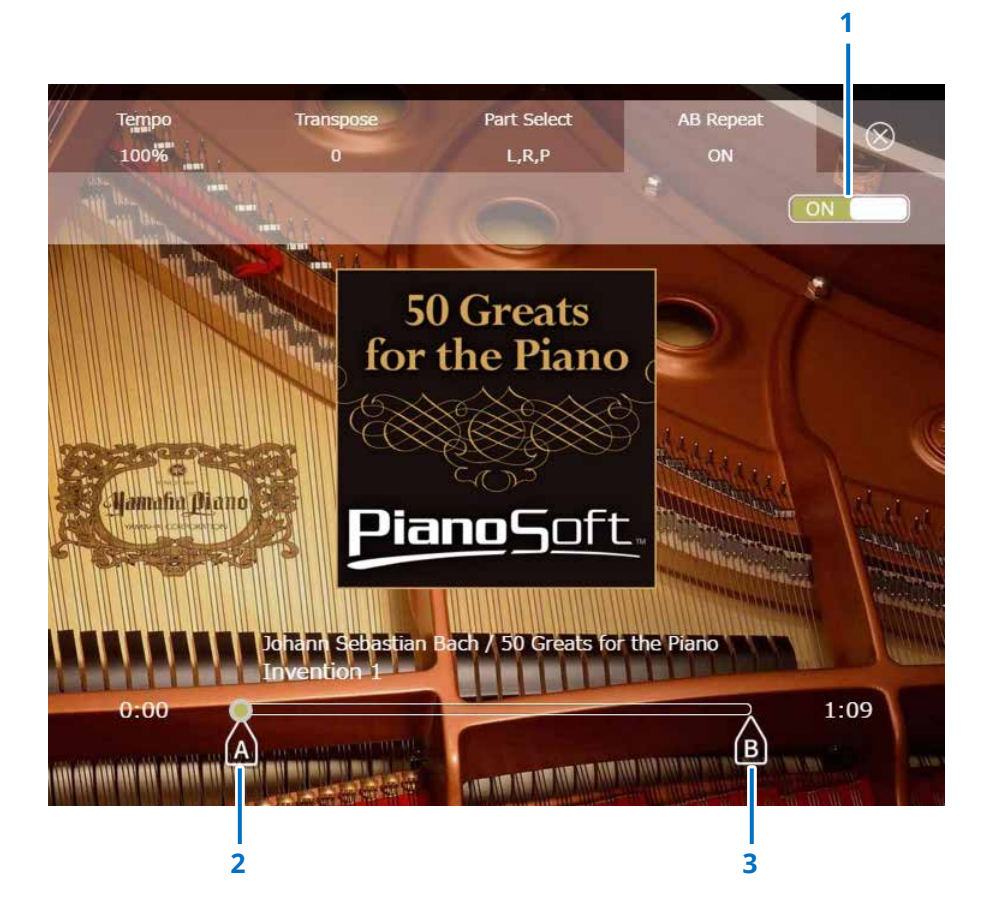

### **1 A-B Repeat**

Ativa ou desativa a função A-B Repeat. Essa chave é automaticamente ligada ao abrir o menu de configuração A-B Repeat.

#### **2 Point A**

Indica o ponto A. Deslize essa marca para definir o ponto A.

### **3 Point B**

Indica o ponto B. Deslize essa marca para definir o ponto B.

A reprodução começa do ponto A, segue até o ponto B e retorna ao ponto A. A reprodução faz um movimento cíclico entre o ponto e o ponto B.

# <span id="page-18-1"></span><span id="page-18-0"></span>**Tela Songs**

Toque no botão Songs para acessar a tela Songs.

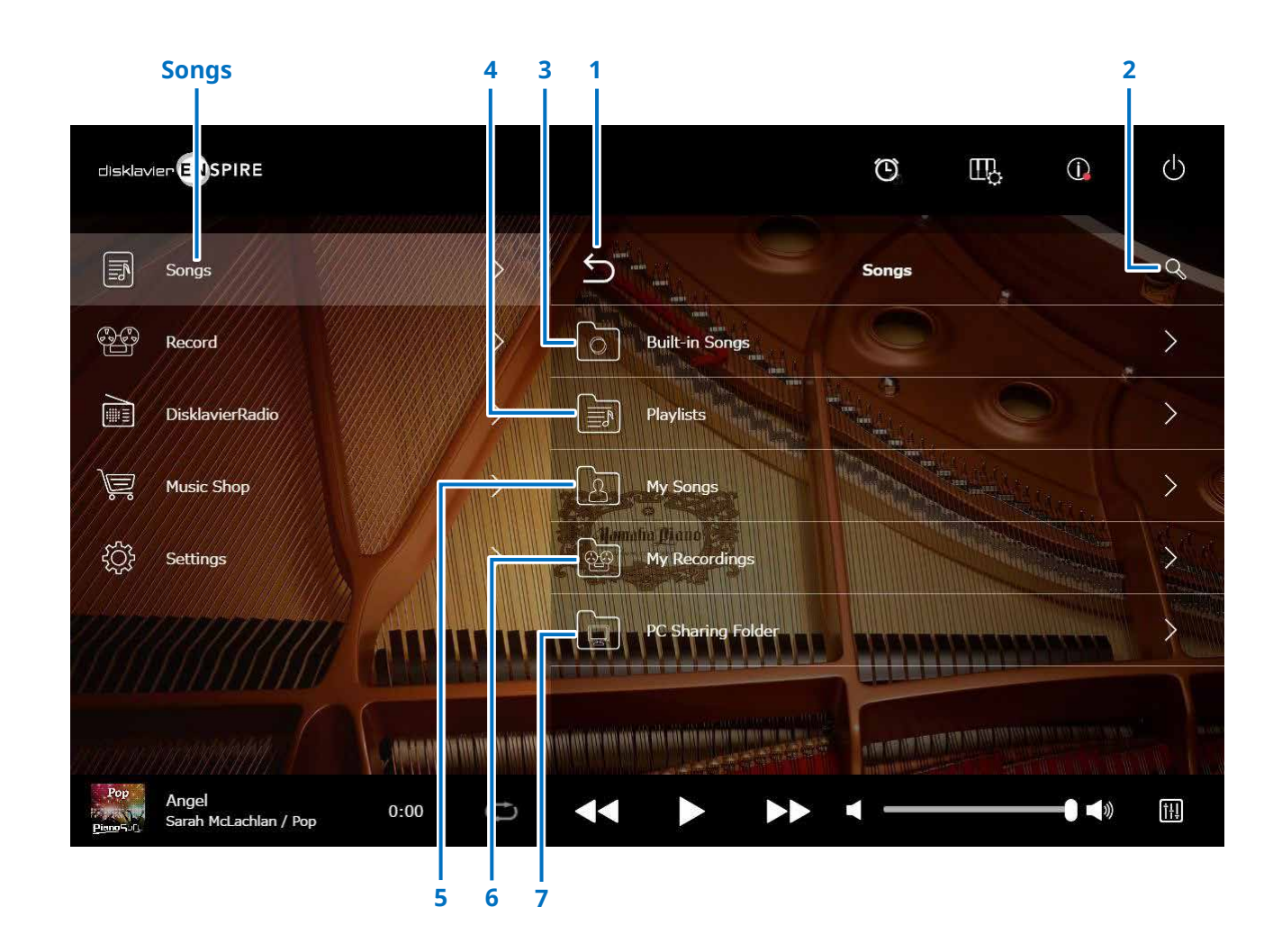

#### **OBSERVAÇÃO**

Minhas músicas, Minhas gravações e Pasta de compartilhamento do PC aparecem somente quando uma unidade flash USB está conectada.

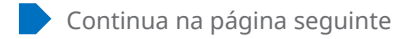

# **Tela Songs**

# **1 Return**

Retorna à tela Playback. No modo de exibição retrato, retorna à tela Menu.

# **2 Search**

Permite procurar a música desejada.  **[página](#page-20-1) <sup>21</sup>**

# **3 Built-in Songs**

Pasta contendo músicas internas.

# **4 Playlists**

Pasta contendo músicas que você registrou como favoritas. As listas de reprodução podem ser adicionadas na tela de edição.  **[página](#page-21-1) <sup>22</sup>**

# **5 My Songs**

Pasta que contém Músicas em uma unidade flash USB.

# **> Downloaded Songs**

Pasta contendo músicas que você comprou no Yamaha MusicSoft.

# **6 My Recordings**

Pasta contendo músicas gravadas que foram salvas.

# <span id="page-19-1"></span>**> Recorded Songs**

Todas as músicas gravadas são salvas nessa pasta.

# <span id="page-19-2"></span>**> Kept Songs**

- É possível mover músicas gravadas para essa pasta nas seguintes telas:
- Tela Saved  **[página](#page-24-1) <sup>25</sup>**
- Tela de edição de My Recordings  **[página](#page-21-1) <sup>22</sup>**

A pasta Kept Songs é útil para armazenar as músicas favoritas ou aquelas que são usadas com frequência. É possível excluir as músicas desnecessárias da pasta Recorded Songs depois de mover as músicas desejadas para a pasta Kept Songs.

# **7 PC Sharing Folder**

Pasta contendo músicas compartilhadas com um computador pessoal.

Para compartilhar dados com o Disklavier e um PC (computador), conecte o PC ao mesmo roteador (ao qual o Disklavier está conectado) e, em seguida, procure o ID do Disklavier na lista de rede do PC.

# **Reload**

Recarrega o conteúdo na pasta.

# <span id="page-19-0"></span>**Tipo de música**

Indica o tipo de música.

- • **Audio:** Músicas com acompanhamento de áudio
- **· PLUS Plus:** Músicas com acompanhamento de MIDI
- **Solo:** Músicas de solo de piano
- **WAV:** Músicas no formato WAV
- **(Nenhuma marca):** Músicas que você registrou

O ícone Song Type não é indicado no modo de exibição retrato.

#### **OBSERVAÇÃO**

Minhas músicas, Minhas gravações e Pasta de compartilhamento do PC aparecem somente quando uma unidade flash USB está conectada.

# <span id="page-20-1"></span><span id="page-20-0"></span>**Tela Search**

Toque no botão Search  $\mathbb Q$  para acessar a tela Search. Você pode procurar suas músicas desejadas.

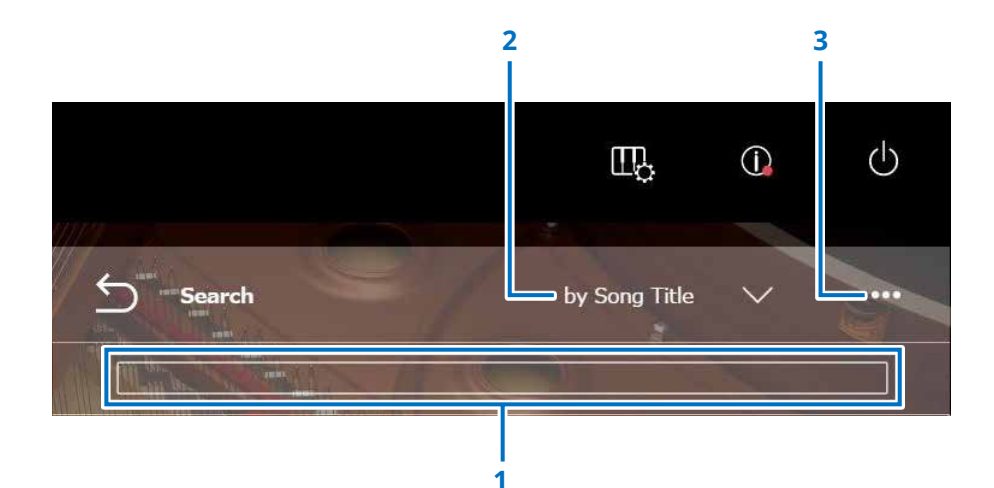

### **1 Área de entrada**

Você pode inserir qualquer letra e pesquisar em seguida.

## **2 Selecionar categoria de pesquisa**

Você pode procurar músicas desejadas nas seguintes categorias.

- Song title (Título da música)
- Artist (Artista)
- Genre (Gênero)
- Song type (Tipo de música)

#### **OBSERVAÇÃO**

A opção "Search Category" pode variar de acordo com a categoria da música.

### **3 Edit**

Acessa a tela Editing.

#### **OBSERVAÇÃO**

A tela de edição é exibida somente quando uma unidade flash USB está conectada.

# <span id="page-21-1"></span><span id="page-21-0"></span>**Tela de edição**

A tela de edição é exibida somente quando uma unidade flash USB está conectada.

Toque no botão Edit **000** para abrir a tela Editing. O menu de edição pode variar de acordo com a música. Selecione a música ou o álbum que deseja editar.

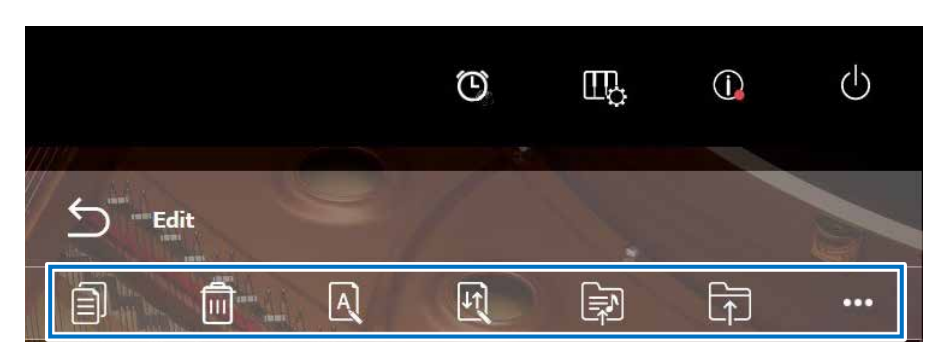

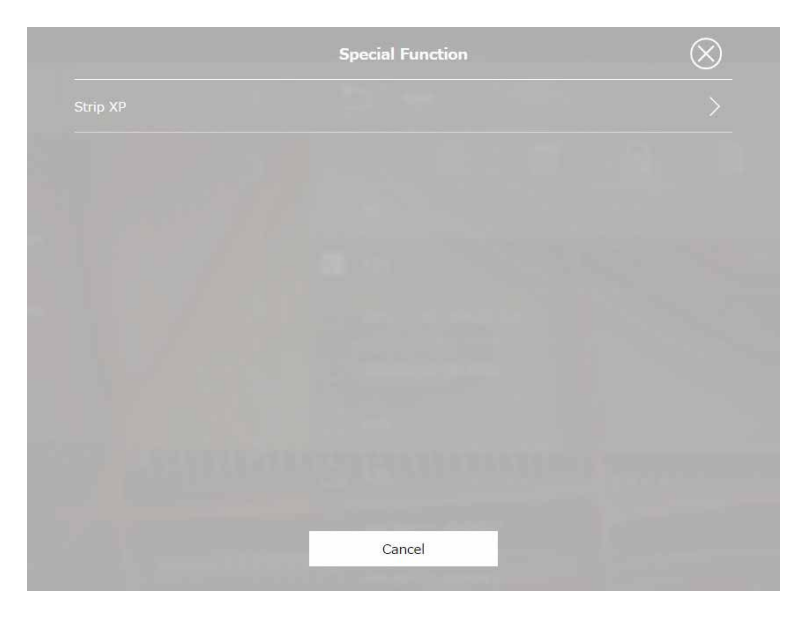

\*1 A opção "Regravar" é válida somente quando "OMNI OUT" está definido como "Sincronização" na tela de entrada/saída de áudio. Selecione Único ou Vários para cada recurso.

 $\cdot \Box$  Copy Copia a música selecionada.

**• Delete**  Exclui a música selecionada.

**• A** Rename Renomeia a música selecionada.

**• Sort** 

Reorganiza a ordem das músicas em uma pasta.

# • **<u><b>a** Add to playlist</u>

Adiciona a música selecionada à lista de reprodução.

**• Create**  Cria uma nova pasta.

• **<b>D** Move to Kept Songs folder Move a música selecionada para a pasta Kept Songs.  **[página](#page-19-0) <sup>20</sup>**

**• Re-record \*1**

Acessa a tela L/R Recording Standby.  **[página](#page-27-1) <sup>28</sup>**

**• Special Function** Abre a janela pop-up Special Function.

# **• Strip XP**

Exclui mensagens XP dos dados da música.

# <span id="page-22-1"></span><span id="page-22-0"></span>**Tela Recording Standby**

Toque no botão Record para acessar a tela Recording Standby.

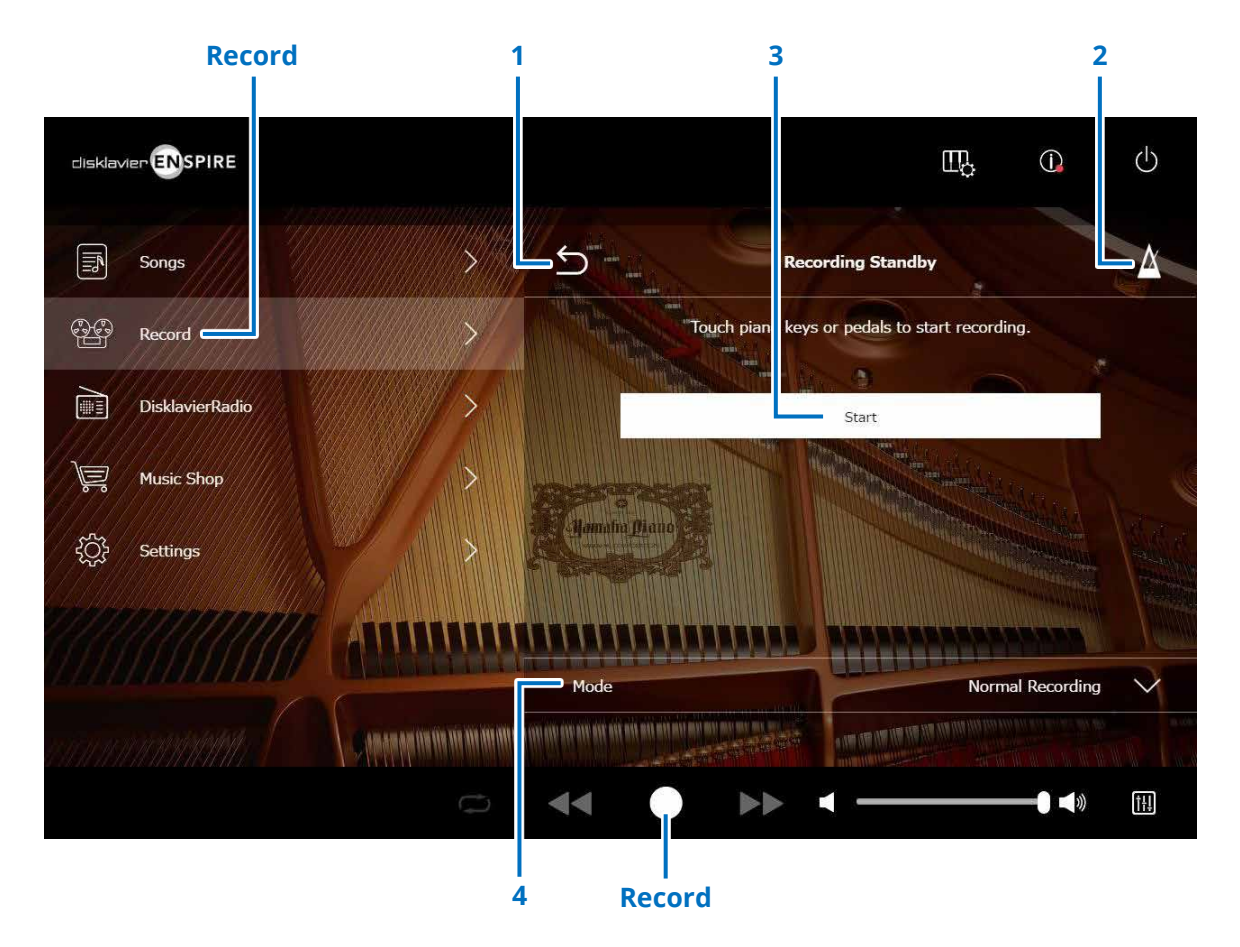

#### **1 Return**

Retorna à tela Playback. No modo de exibição retrato, retorna à tela Menu.

#### **2 Metronome  [página](#page-6-1) <sup>7</sup>**

### **3 Start**

Toque nas teclas ou nos pedais do piano ou no botão Start para iniciar a gravação.  **[página](#page-23-1) <sup>24</sup> OBSERVAÇÃO** Tocar no botão Record na área inferior também inicia a gravação.

### **4 Mode**

É possível gravar uma música usando os cinco métodos a seguir.

**• Normal Recording (Gravação normal) (esta página)**

**• Audio Recording (Gravação de áudio) (esta página).** Grava a apresentação como uma música (44,1 kHz/16 bits, WAV estéreo).

#### **OBSERVAÇÃO**

O teclado não se move durante a reprodução da música de áudio.

- **• Recording with Audio (Gravação com áudio) [página](#page-28-1) <sup>29</sup>**
- **• Video Sync Recording  [página](#page-26-1) <sup>27</sup>**
- **• L/R Recording [página](#page-27-1) <sup>28</sup>**

Selecione o modo de gravação na lista.

Continua na página seguinte

# <span id="page-23-1"></span><span id="page-23-0"></span>**Tela Recording**

Assim que você inicia a gravação, a tela Recording é exibida.

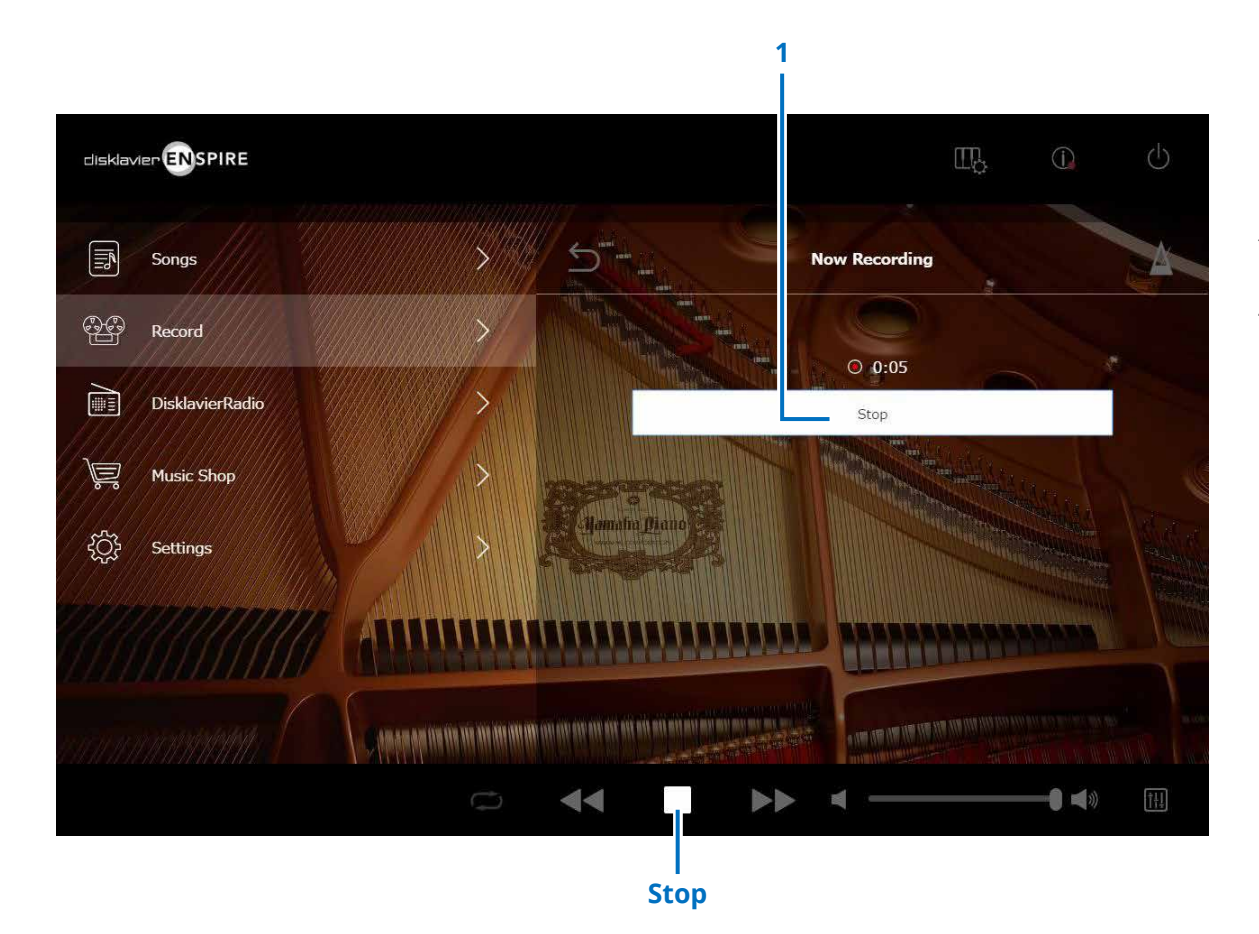

**1 Stop** Para a gravação. **OBSERVAÇÃO** Tocar no botão Stop na área inferior também para a gravação.

Toque no botão Stop quando terminar de tocar. A música gravada é salva e carregada.  **[página](#page-24-1) <sup>25</sup>**

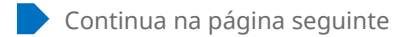

# <span id="page-24-1"></span><span id="page-24-0"></span>**Tela Saved**

A música gravada é automaticamente salva e carregada após a interrupção da gravação.

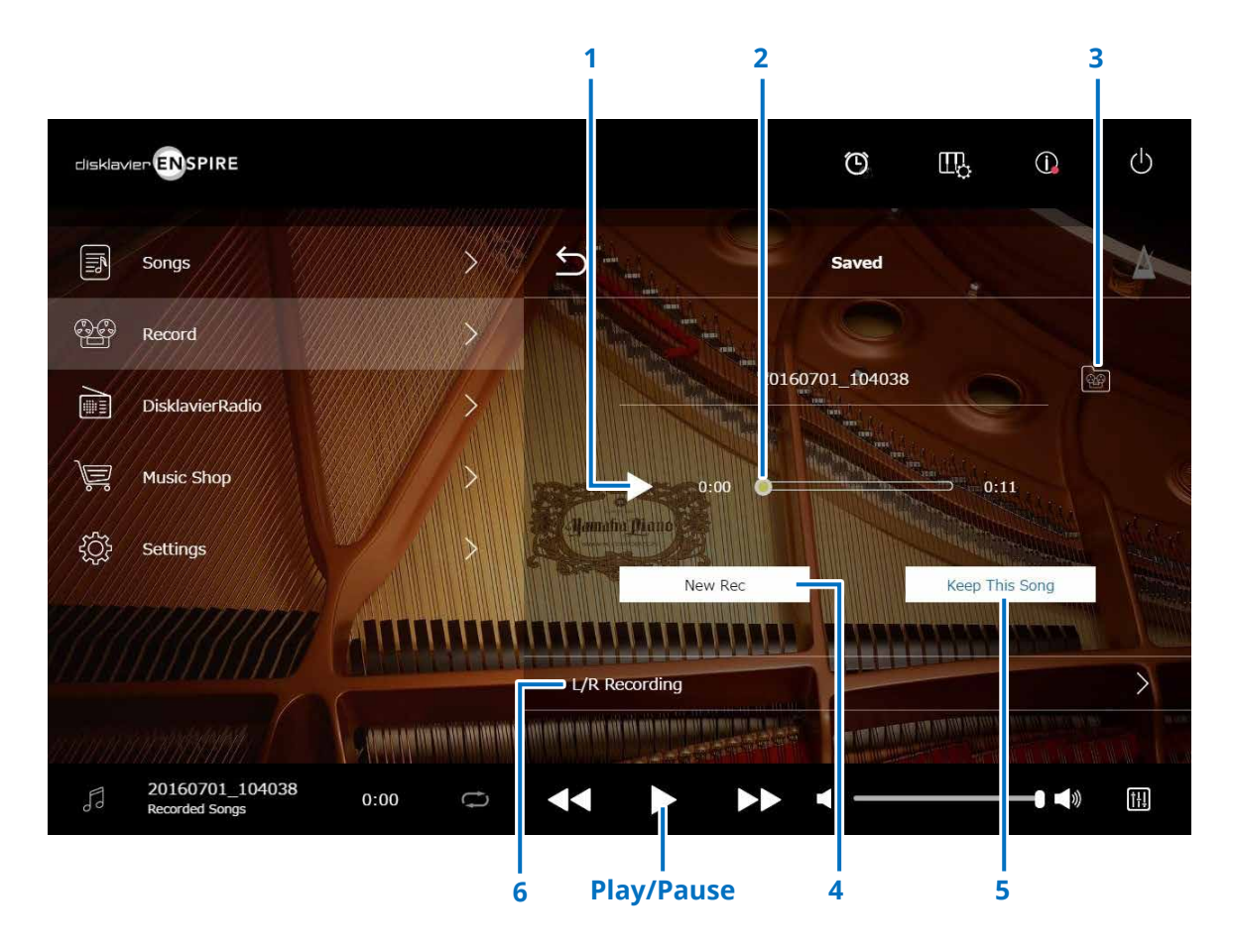

### **1 Play/Pause**

Inicia ou pausa a reprodução da música gravada.

#### **OBSERVAÇÃO**

Tocar no botão Play/Pause na área inferior também inicia ou pausa a reprodução da música gravada.

# **2 Posição da música**

Indica a posição da reprodução. Use o controle deslizante para controlar a reprodução.

### **3 Recorded Songs**

Acessa a tela da pasta Recorded Songs.  **[página](#page-19-1) <sup>20</sup>**

### **4 New Rec**

Retorna à tela Recording Standby.  **[página](#page-22-1) <sup>23</sup>** Essa opção não é exibida depois da gravação L/R.

## **5 Keep This Song**

Abre a janela pop-up Keep, permitindo que você renomeie a música e mova-a para a pasta Kept Songs.  **[página](#page-19-2) <sup>20</sup>**

# **6 L/R Recording**

Acessa a tela L/R Recording Standby.  **[página](#page-27-1) <sup>28</sup>** Essa opção não é exibida depois da gravação do áudio ou da gravação sincronizada com vídeo.

<span id="page-25-0"></span>Conecte uma filmadora e um gravador de DVD à unidade de controle para gravação sincronizada com vídeo.

# **■ Piano de cauda**

**■ DKC-900**

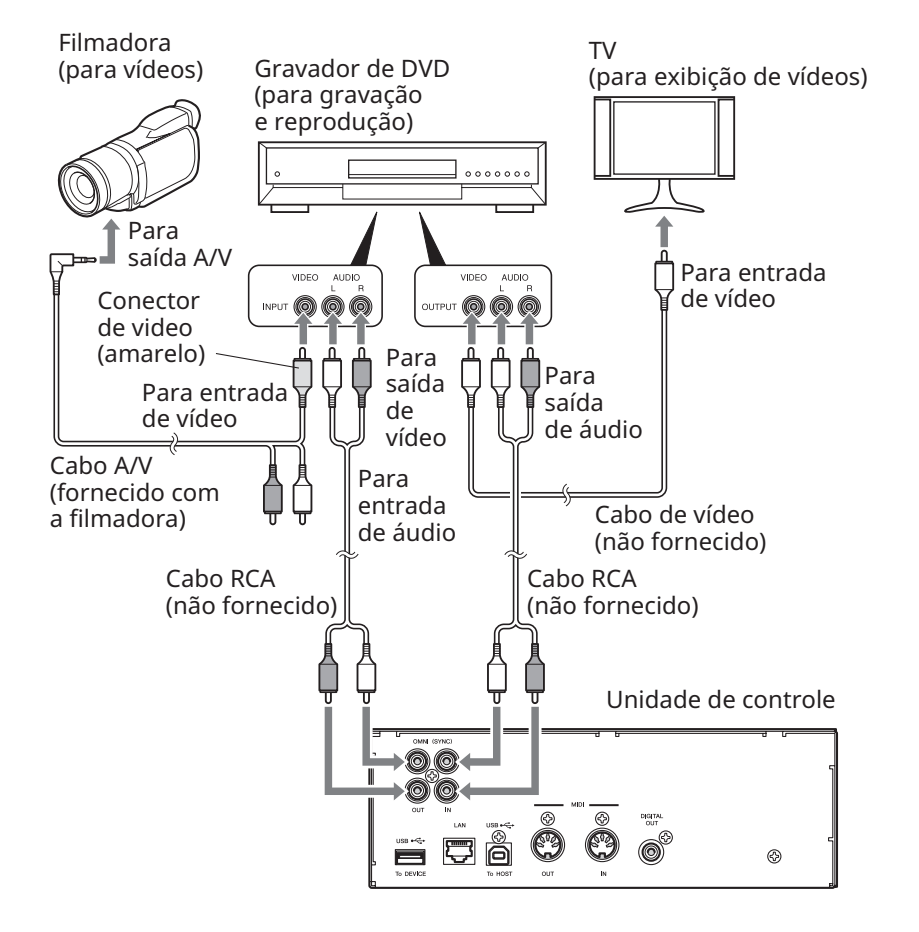

# **■ Piano vertical**

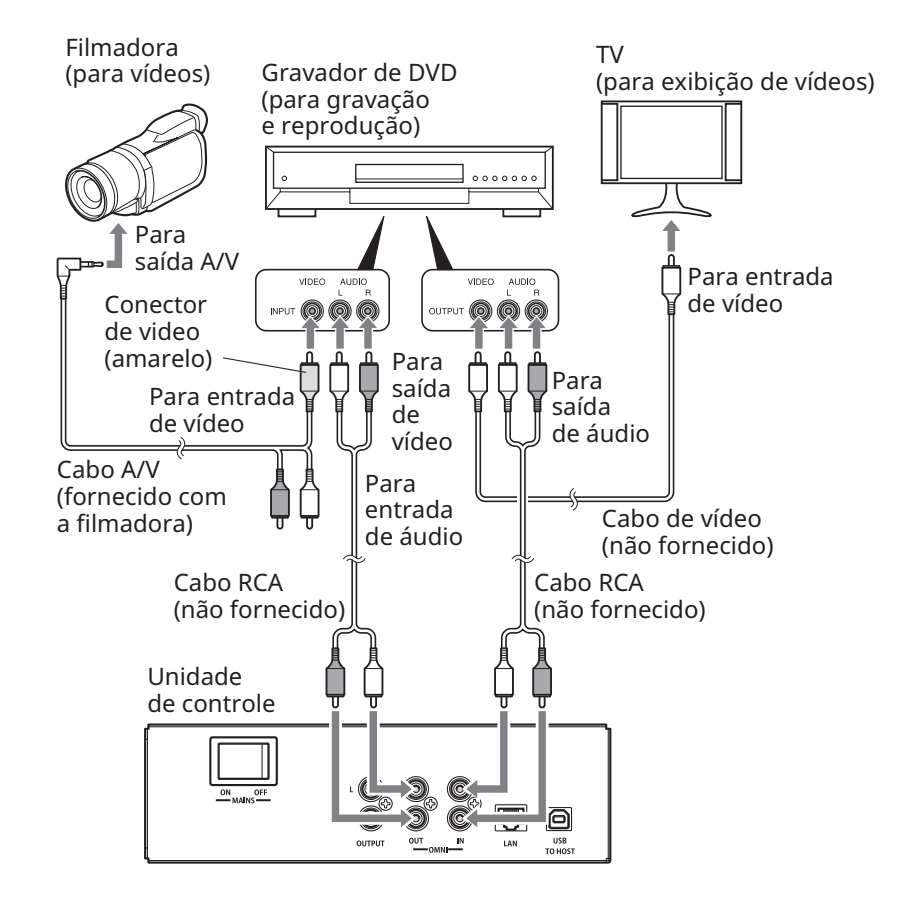

# <span id="page-26-1"></span><span id="page-26-0"></span>**Gravação sincronizada com vídeo/Reprodução sincronizada com vídeo**

Você pode gravar uma música e um vídeo ao mesmo tempo conectando uma filmadora ou um gravador de DVD quando "OMNI OUT" está definido como "Sync".  **[página](#page-41-1) <sup>42</sup>**

A música gravada é perfeitamente sincronizada com o vídeo durante a reprodução (Reprodução sincronizada com vídeo), proporcionando uma experiência visual/musical completa e também a capacidade de criar os seus próprios vídeos musicais.

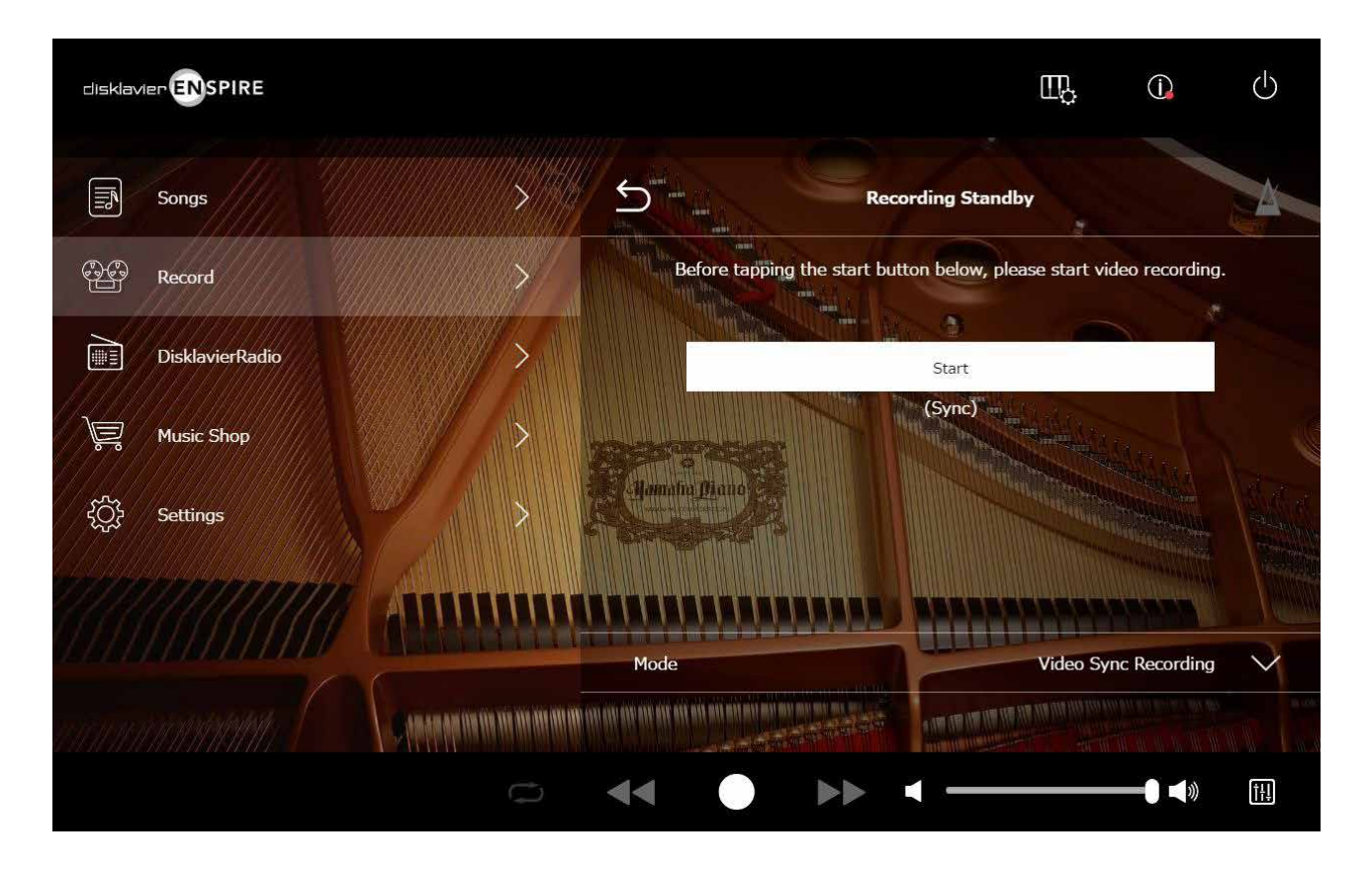

Quando você inicia a reprodução no gravador de DVD, o Disklavier encontra a música apropriada e inicia a Reprodução sincronizada com vídeo automaticamente.

#### **OBSERVAÇÃO**

• Desative o volume da TV.

• Se ocorrer algum problema com Reprodução sincronizada com vídeo, consulte a secção "Solução de problemas".  **[página](#page-54-0) 55**

# <span id="page-27-1"></span><span id="page-27-0"></span>**Tela L/R Recording Standby**

As partes das mãos direita e esquerda podem ser gravadas separadamente. Qualquer uma das partes pode ser gravada primeiro, e os pedais podem ser gravados com a primeira parte. Enquanto você grava a segunda parte, a primeira parte é reproduzida para monitoração. Toque no botão L/R Recording para acessar a tela L/R Recording Standby. Você também pode acessar a tela L/R Recording Standby tocando no botão Re-record da tela de edição.  **[página](#page-21-1) <sup>22</sup>**

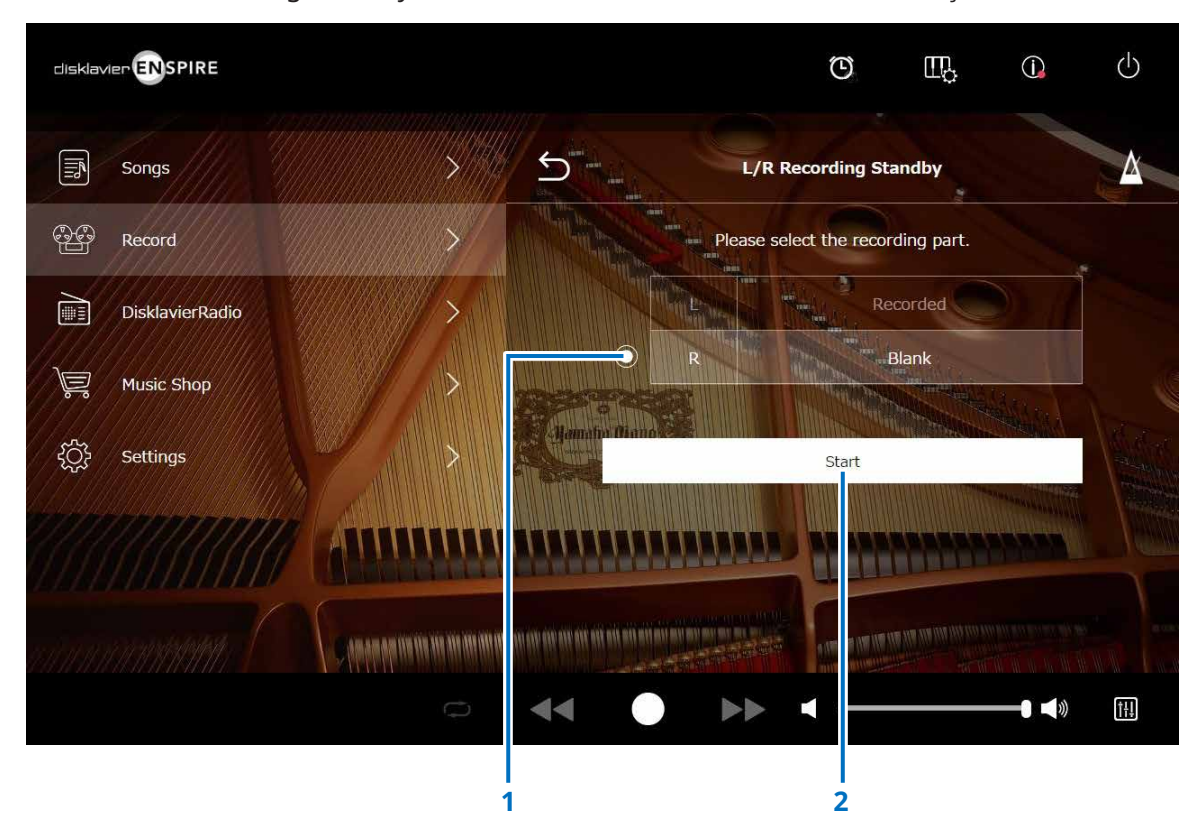

### **1 Botão Radio**

Seleciona a parte "Blank", permitindo gravar uma parte separada de maneira independente.

# **2 Start**

Inicia a gravação e acessa a tela L/R Recording.

# <span id="page-28-1"></span><span id="page-28-0"></span>**Gravação com a tela Audio Standby**

Você pode gravar sua apresentação de piano como dados MIDI e a entrada de áudio do conector OMNI IN como dados de áudio (arquivo WAVE) simultaneamente.

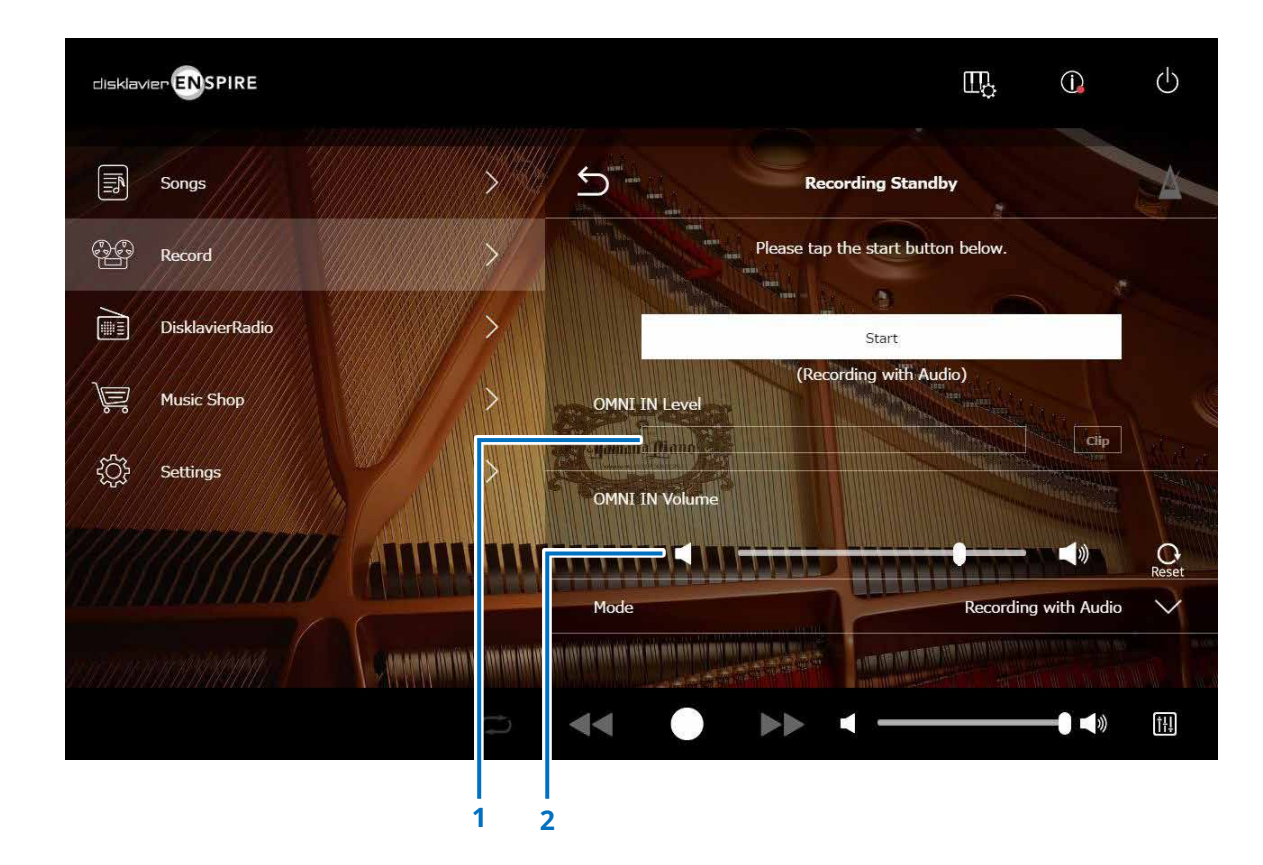

### **1 OMNI IN Level**

Indica o nível do volume de OMNI IN. O [Clip] se acende quando o volume ultrapassa o nível de gravação.

Nesse caso, ajuste o nível do volume.

#### **2 OMNI IN Volume**

Ajusta o volume de OMNI IN.

# <span id="page-29-1"></span><span id="page-29-0"></span>**Tela DisklavierRadio**

Toque no botão DisklavierRadio para estabelecer uma conexão com o servidor. Quando o Disklavier é conectado com êxito ao servidor, a lista de canais do DisklavierRadio é exibida.

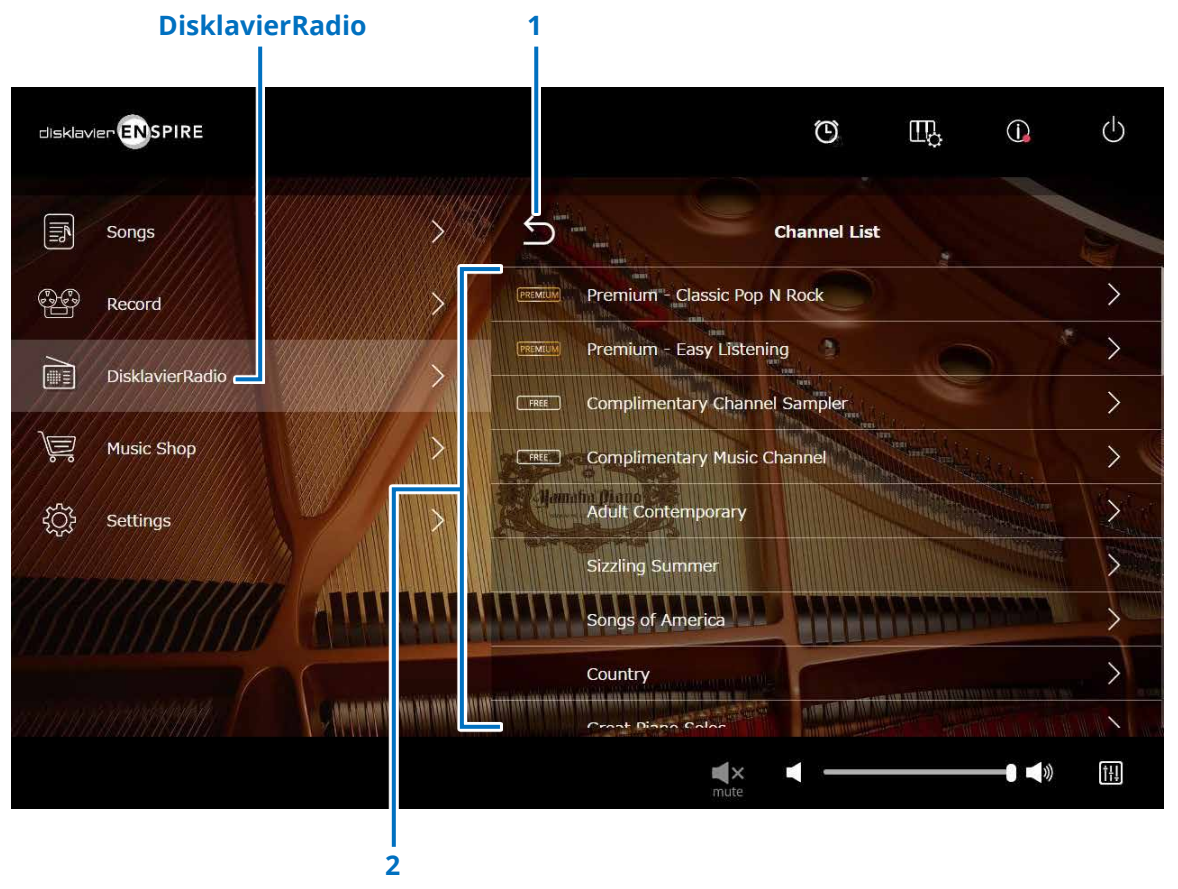

#### **1 Return**

Desconecta-se do servidor e retorna à tela Playback.

# **2 Lista de canais**

Mostra os canais gratuitos e pagos.

### **Ao tocar no canal gratuito:**

A tela DisklavierRadio Playback é exibida.  **[página](#page-32-1) <sup>33</sup>**

### **Ao tocar no canal pago:**

- Se você tiver feito login e assinado o serviço, a tela DisklavierRadio Playback será exibida.  **[página](#page-32-1) <sup>33</sup>**
- Se você não tiver feito login ou não tiver assinado o serviço, a janela pop-up Information do canal pago será exibida.  **[página](#page-30-1) <sup>31</sup>**

#### **OBSERVAÇÃO**

Os canais do DisklavierRadio estão sujeitos a alterações sem aviso prévio.

# <span id="page-30-1"></span><span id="page-30-0"></span>**Login e/ou assinatura do serviço**

Para ouvir o canal pago, é necessário fazer login no Yamaha MusicSoft e/ou assinar o serviço. Você pode fazer login e/ou assinar o canal na janela pop-up Information abaixo.

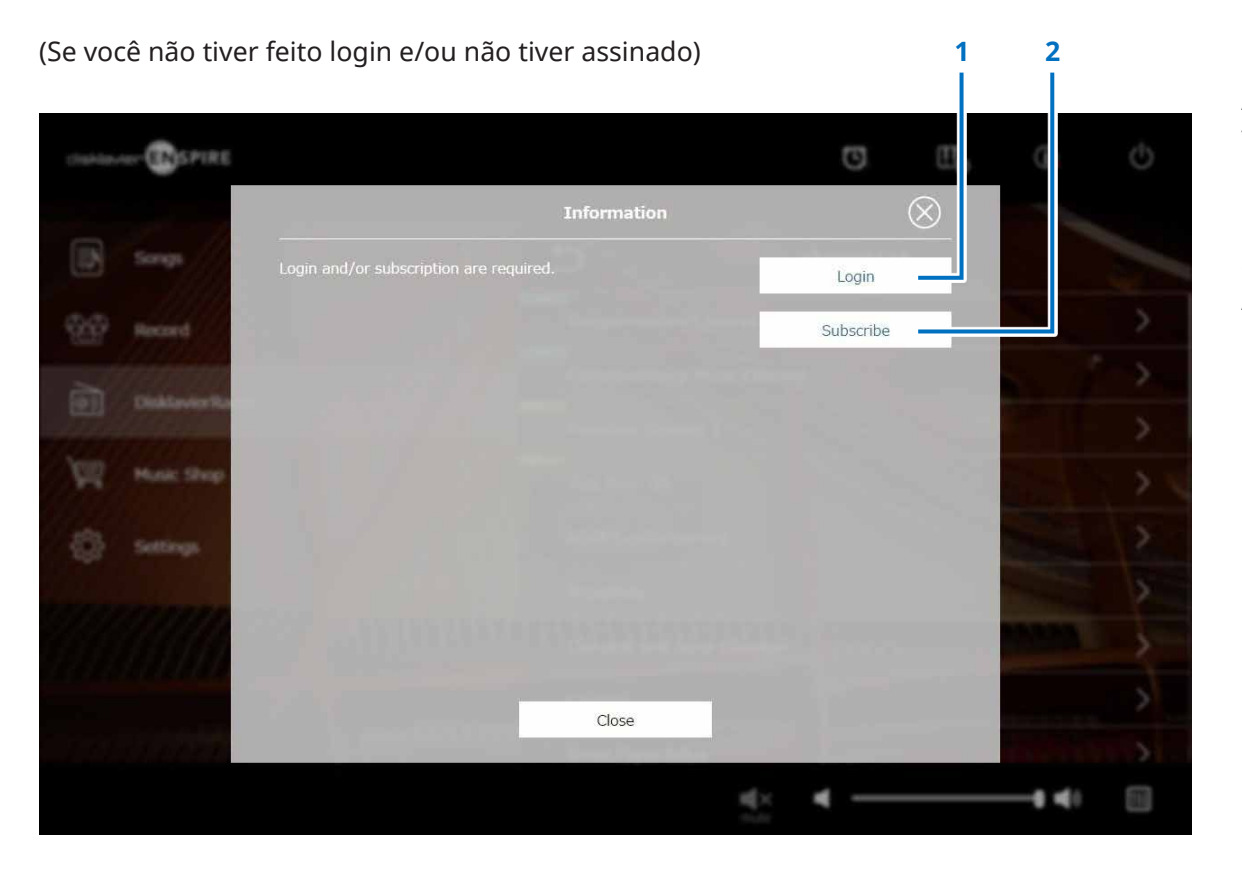

#### **1 Login**

Abre a janela pop-up Login, que permite fazer login no Yamaha MusicSoft. É necessário inserir seu endereço de e-mail e sua senha.

#### **2 Subscribe**

Abre a página de assinatura no site Yamaha MusicSoft em uma guia do navegador separada.

# **Login e/ou assinatura do serviço**

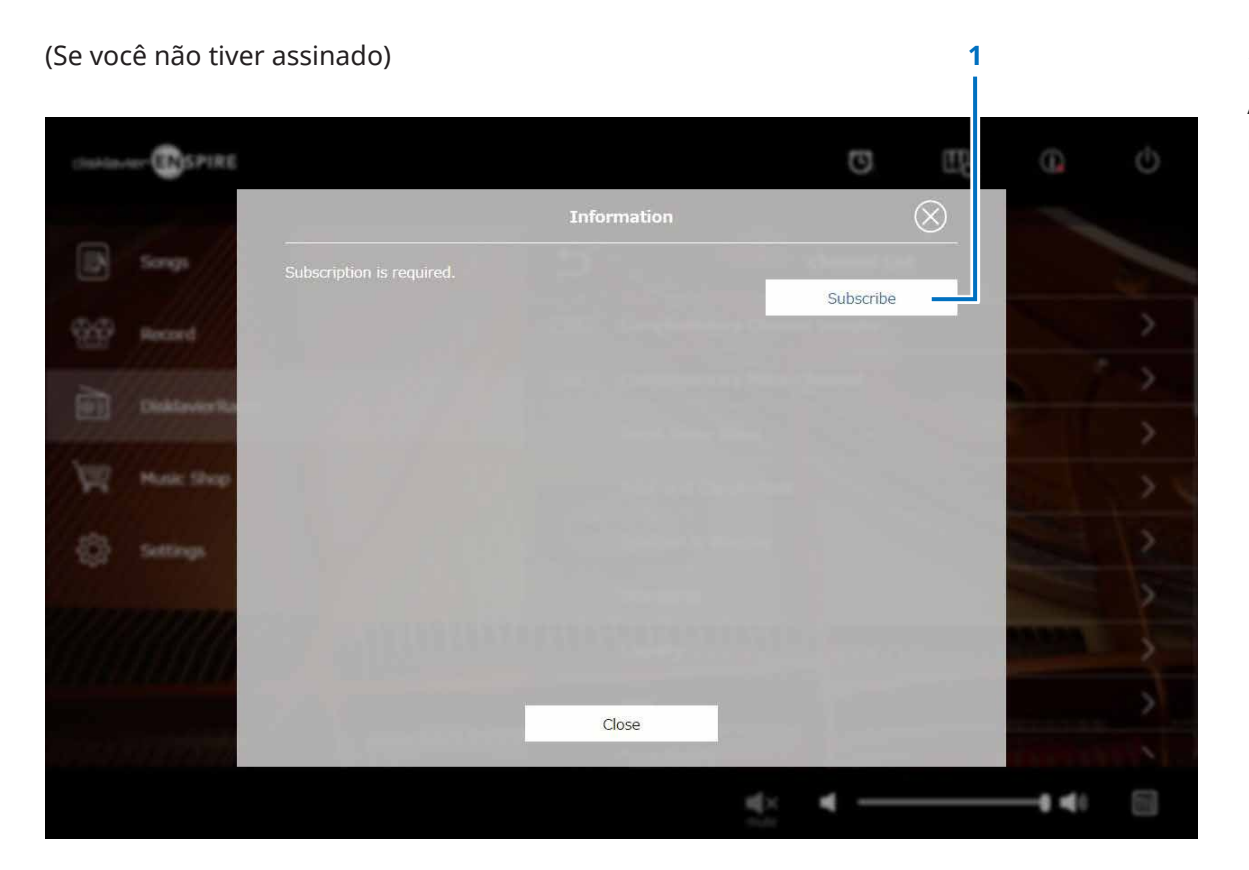

### **1 Subscribe**

Abre a página de assinatura no site Yamaha MusicSoft em uma guia do navegador separada.

# <span id="page-32-1"></span><span id="page-32-0"></span>**Tela DisklavierRadio Playback**

Selecione o canal para acessar a tela DisklavierRadio Playback.

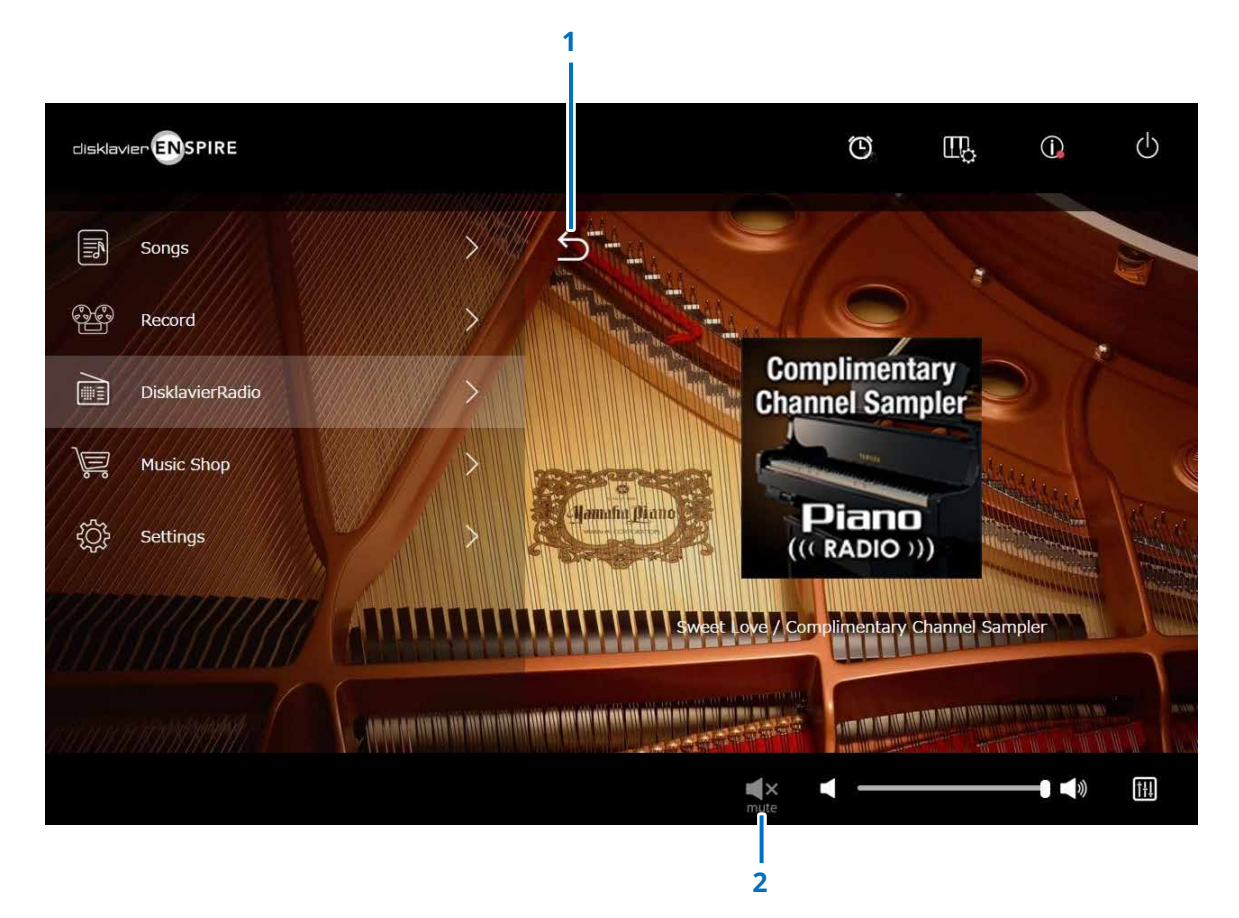

#### **1 Return**

Retorna à tela DisklavierRadio.

# **2 Play/Mute**

Desativa ou reativa o áudio da reprodução do DisklavierRadio.

# <span id="page-33-1"></span><span id="page-33-0"></span>**Tela Music Shop**

Você pode comprar e baixar dados de músicas no site da Yamaha MusicSoft se tiver uma conexão com a Internet e uma unidade Flash USB conectada a este produto. Os dados de músicas baixadas serão salvos na unidade flash USB.

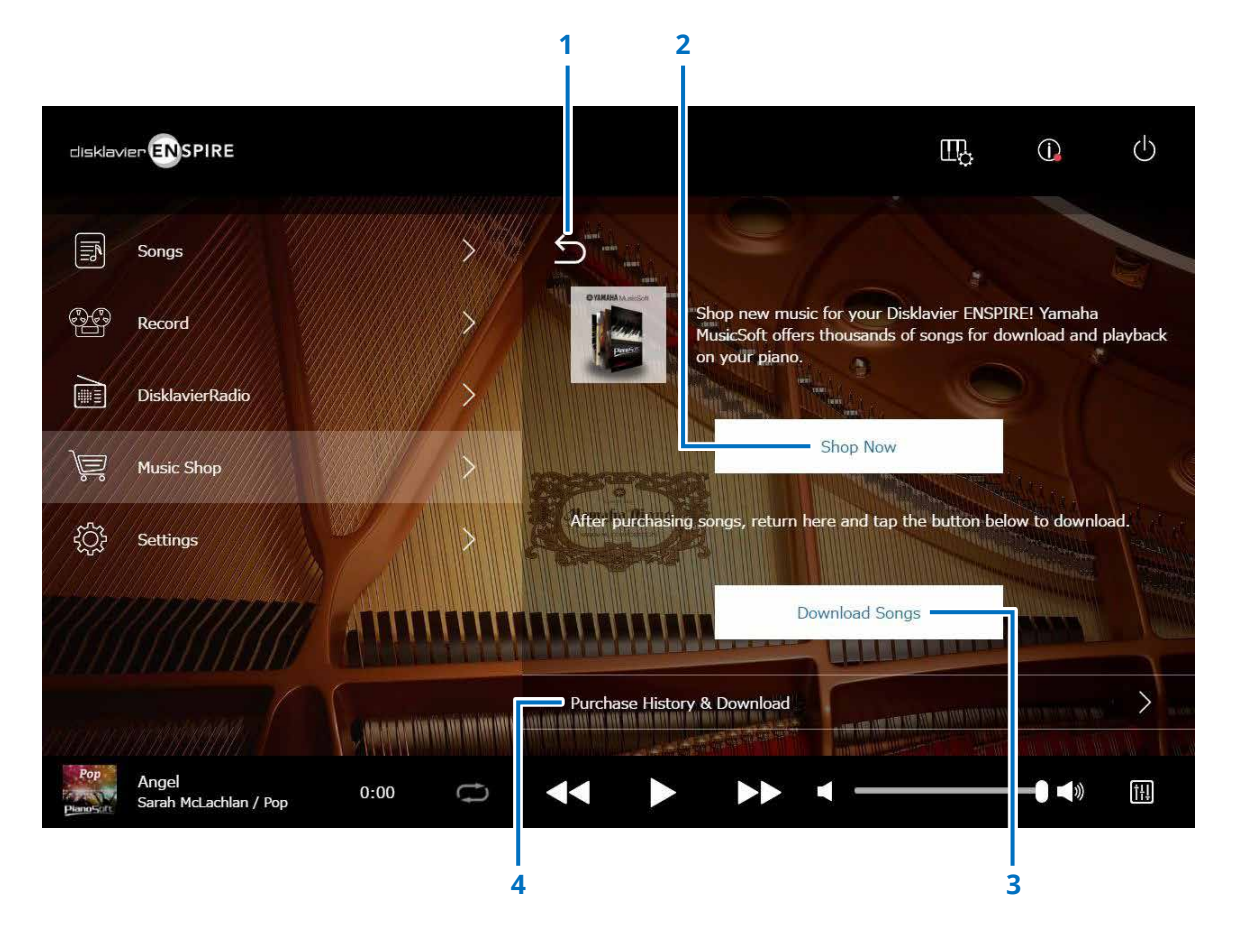

#### **1 Return**

Retorna à tela anterior (de nível superior).

#### **2 Shop Now**

Acessa o site Yamaha MusicSoft.

#### **OBSERVAÇÃO**

Se você selecionar "Conexão direta sem fio" como o método de conexão de rede, não poderá comprar ou baixar dados de músicas na tela de compras porque a conexão com a Internet não estará disponível.

Se isso ocorrer, altere o método de conexão ou use um computador separado para comprar no site da Yamaha MusicSoft.

#### **3 Download Songs**

Baixa os dados de música mais recentes comprados. As músicas mais recentes compradas serão baixadas na pasta "Songs" > "My Songs" > "Downloaded Songs".

#### **4 Purchase History & Download**

Confirma o histórico de compras e transfere todos os dados de músicas que ainda não foram baixadas na unidade flash USB.  **[página](#page-34-1) <sup>35</sup>**

#### **OBSERVAÇÃO**

Para baixar dados de músicas, você precisará do endereço de e-mail e da senha registrada com a Yamaha MusicSoft.

# <span id="page-34-1"></span><span id="page-34-0"></span>**Tela Purchase History & Download**

Toque no botão Purchase History & Download para acessar a tela Purchase History & Download. As músicas compradas anteriormente são exibidas.

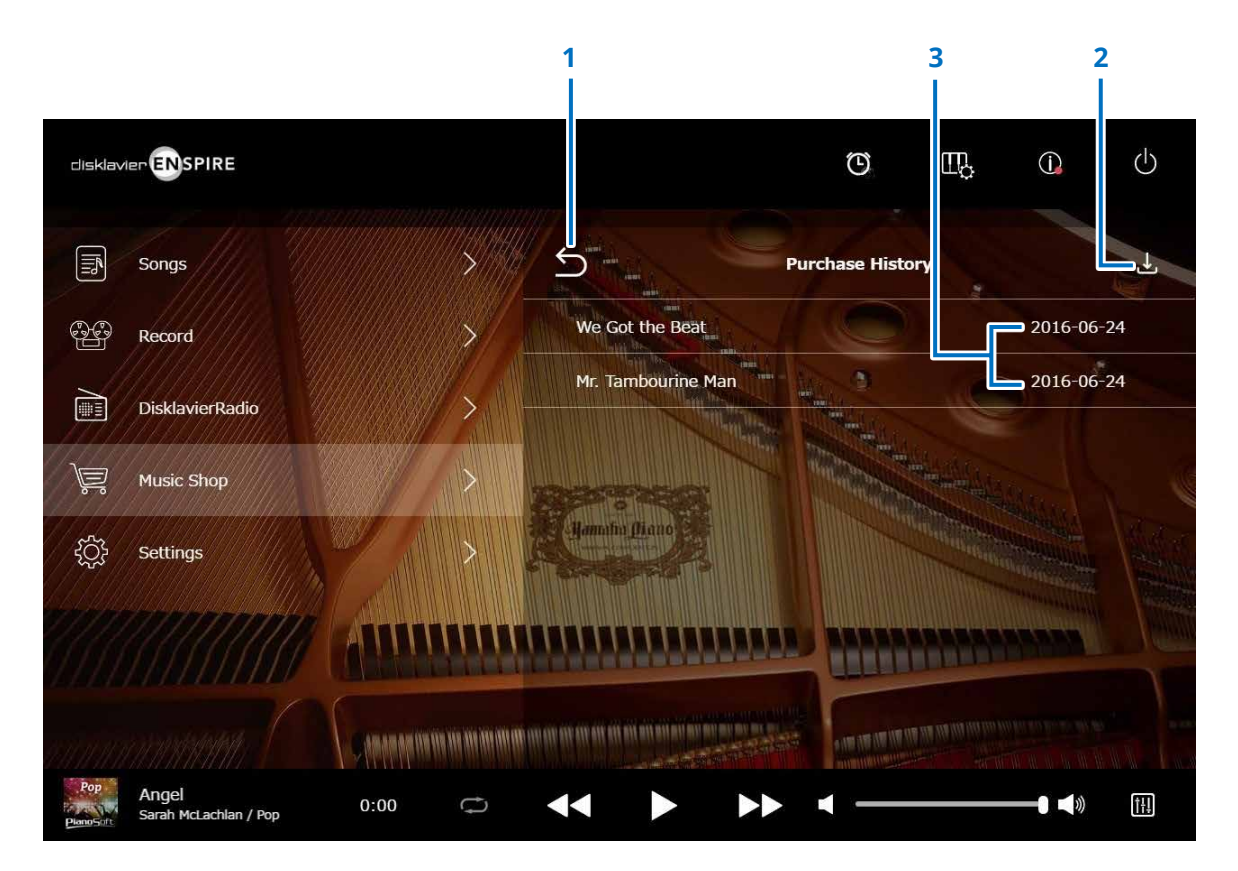

### **1 Return**

Retorna à tela Music Shop.

### **2 Download**

Transfere dados de músicas ainda não baixadas para a unidade Flash USB.  **[página](#page-35-1) <sup>36</sup> OBSERVAÇÃO**

#### Exibido somente quando uma unidade Flash USB está conectada.

### **3 Data da compra**

Mostra a data em que os dados de músicas foram comprados.

# <span id="page-35-1"></span><span id="page-35-0"></span>**Tela Download**

Toque no botão Download da tela Purchase History & Download para acessar a tela Download.

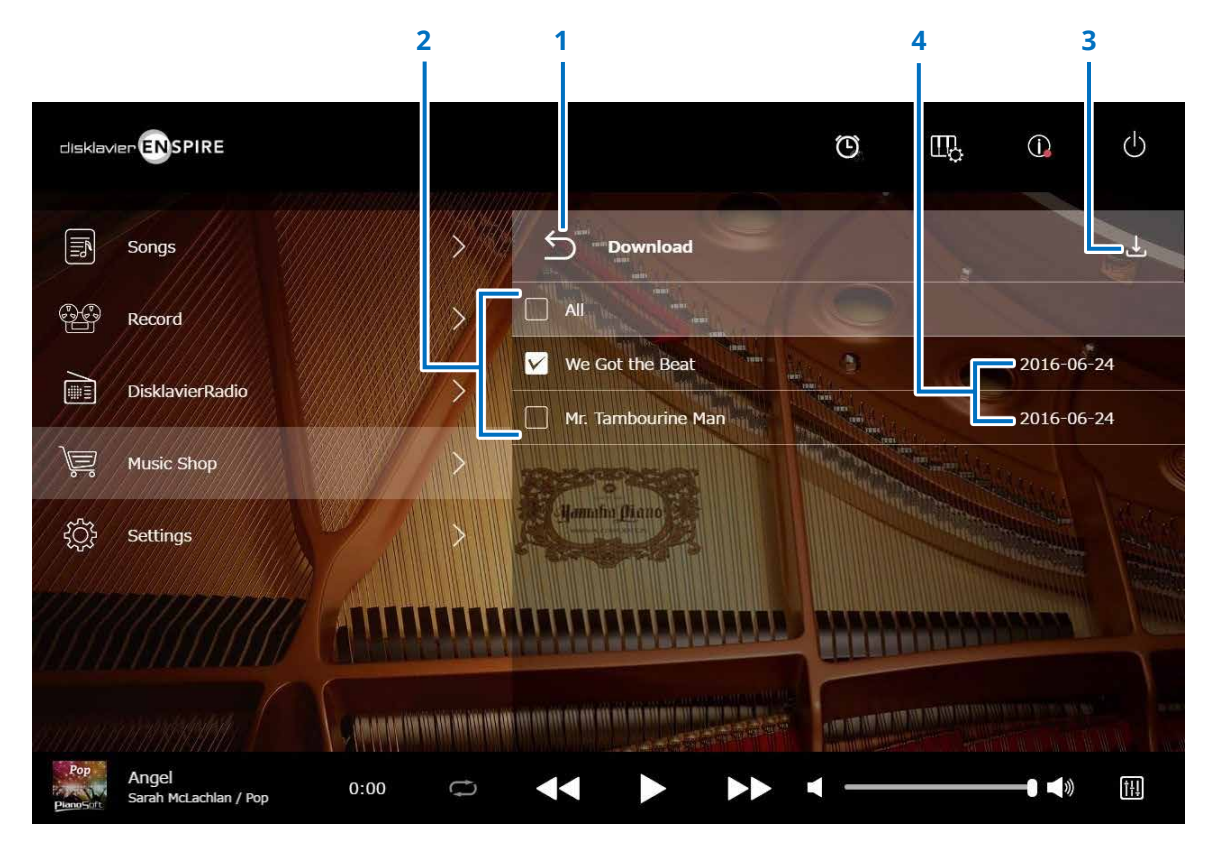

#### **1 Return**

Retorna à tela Purchase History & Download.

# **2 Caixa de seleção**

É exibido ao lado das Músicas que não foram salvas em uma unidade Flash USB. Insira marcas de seleção nas Músicas específicas que você deseja baixar na unidade Flash USB.

#### **3 Download**

Baixa os dados de músicas selecionadas na unidade Flash USB.

#### **OBSERVAÇÃO**

Exibido somente quando a unidade Flash USB está conectada.

### **4 Data da compra**

Mostra a data em que os dados de músicas foram comprados.

#### **OBSERVAÇÃO**

Para baixar dados de músicas, você precisará do endereço de e-mail e da senha registrada com a Yamaha MusicSoft.

# <span id="page-36-1"></span><span id="page-36-0"></span>**Tela Settings**

Toque no botão Settings para acessar a tela Settings.

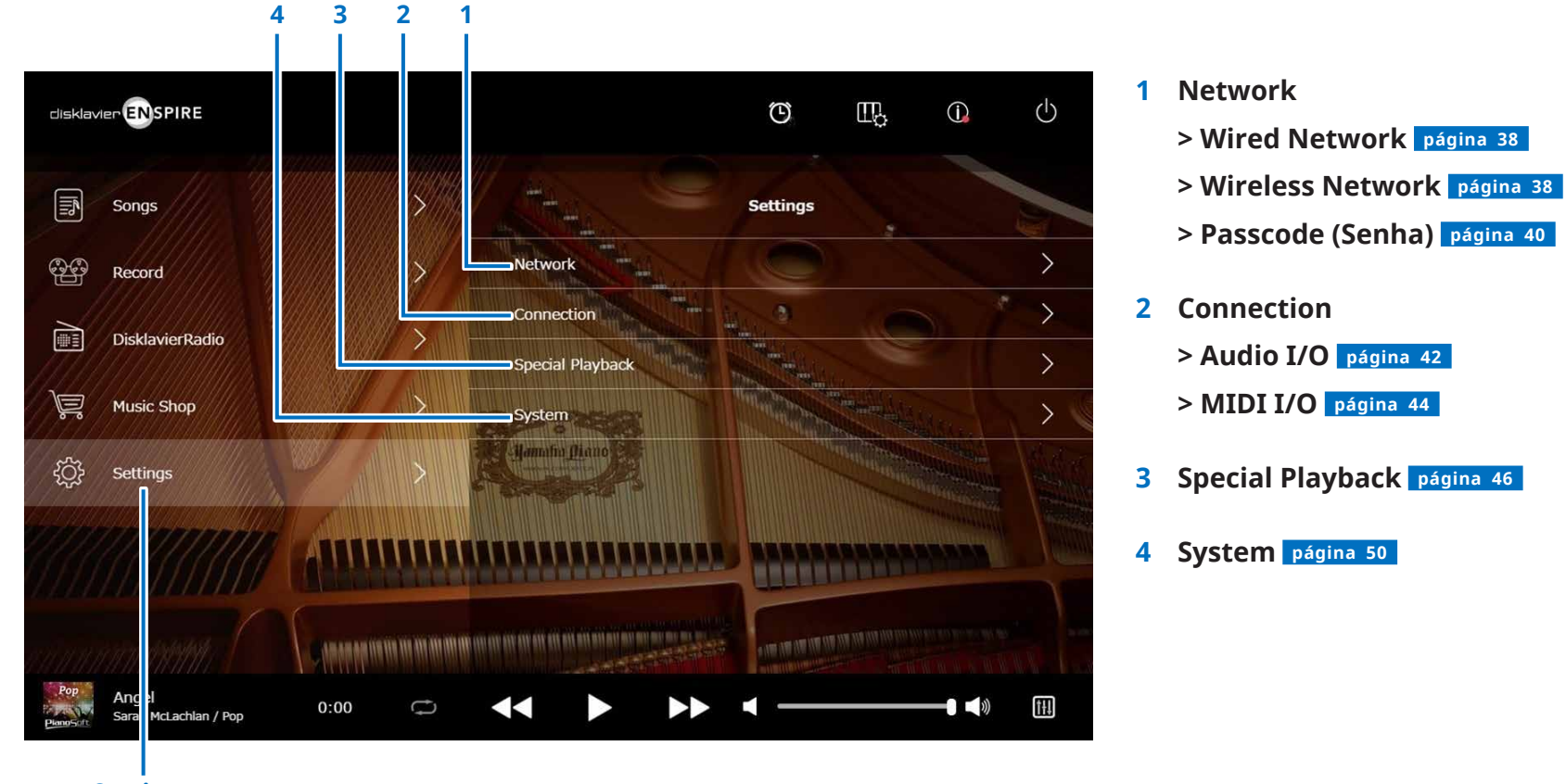

**Settings**

# <span id="page-37-1"></span><span id="page-37-0"></span>**Como alterar as configurações de conexão de rede com fio/sem fio**

Toque no botão Wired Network/Wireless Network para acessar a tela Network. Você pode alterar várias configurações relacionadas à conexão de rede.

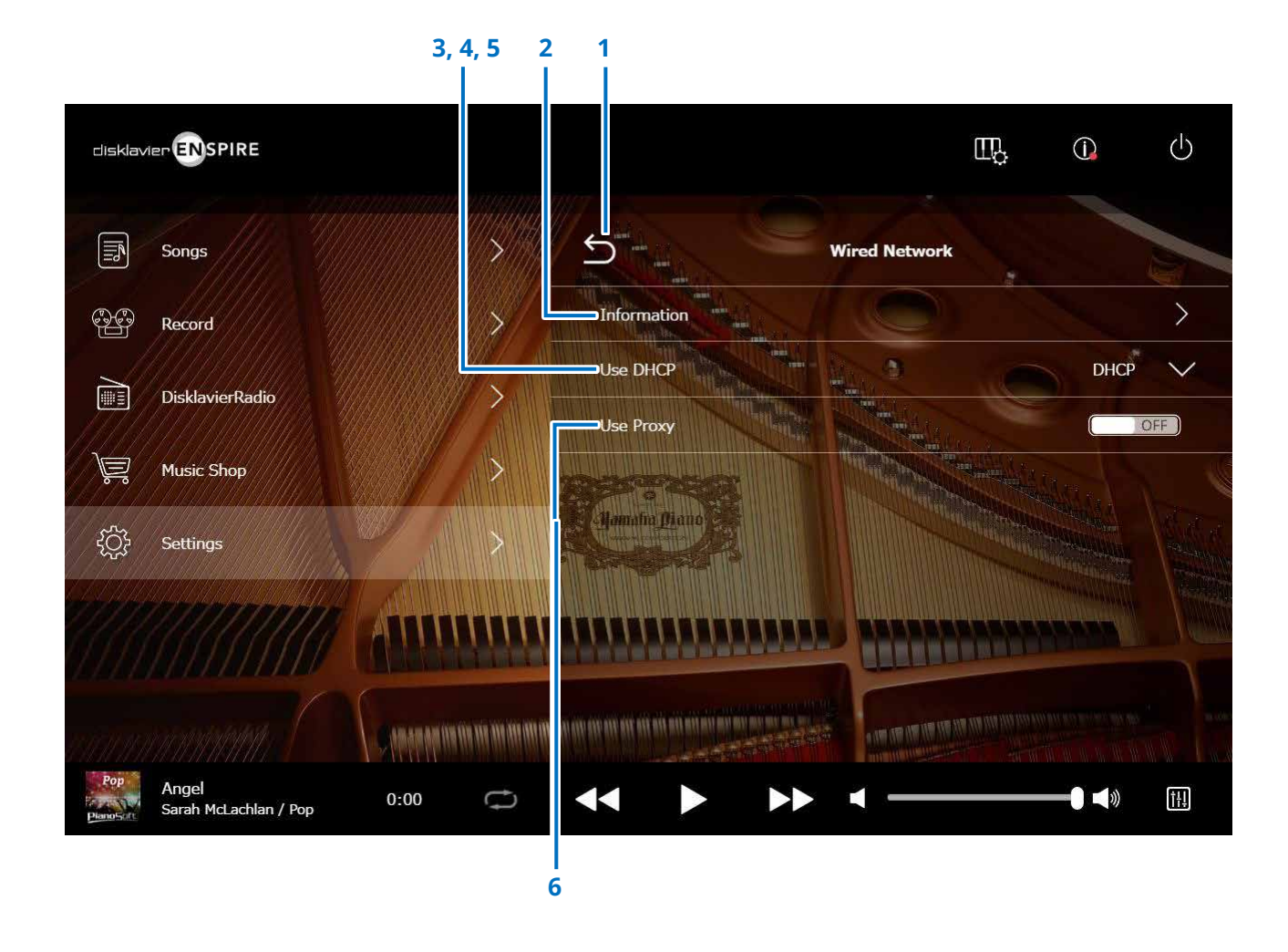

#### **OBSERVAÇÃO**

Se você não tiver uma conexão de rede, consulte "Como escolher o método de conexão de rede" no manual de operação deste produto.

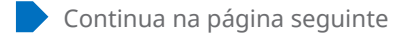

# **Como alterar as configurações de conexão de rede com fio/sem fio**

### **1 Return**

Retorna à tela Network.

# **2 Information**

Acessa a tela Information de Wired/Wireless Network, permitindo confirmar as informações das configurações da rede com/sem fio.

# **3 Use DHCP**

Seleciona o método para determinar vários endereços. Seleciona o método para determinar vários endereços. Se o roteador tem uma função de servidor DHCP, recomendamos selecionar "DHCP" ou "DHCP + DNS".

Definir "Use DHCP" como "DHCP+DNS" ou "Manual" acessa os seguintes itens: Após concluir as configurações, toque em "Submit" para confirmá-las.

### **4 DNS1/DNS2**

Insere o endereço do servidor DNS primário e secundário. Essas configurações devem ser feitas quando a opção "Use DHCP" está definida como "DHCP+DNS" ou "Manual".

### **5 IP Address/Subnet Mask/Gateway**

Insere o endereço, a máscara de sub-rede e o servidor gateway da unidade. Essas configurações devem ser feitas quando a opção "Use DHCP" está definida como "Manual".

# **6 Use Proxy**

Seleciona se um servidor proxy deve ou não ser usado. Quando definida como ON, insira o nome e o número da porta do servidor proxy. Essas configurações são necessárias somente quando um servidor proxy está localizado na sua rede local.

Após concluir as configurações, toque em "Submit" para confirmá-las.

#### **OBSERVAÇÃO**

Para obter informações sobre as configuração de endereço do servidor DNS, endereço IP, máscara de sub-rede e endereço do servidor gateway, entre em contato com o seu provedor de serviços de Internet.

# <span id="page-39-1"></span><span id="page-39-0"></span>**Configuração do Disklavier para a senha**

Você pode inserir a senha de quatro dígitos para impedir acessos não autorizados do controlador remoto externo comercialmente disponível. Toque no botão Passcode na tela Network para acessar a tela Login Passcode.

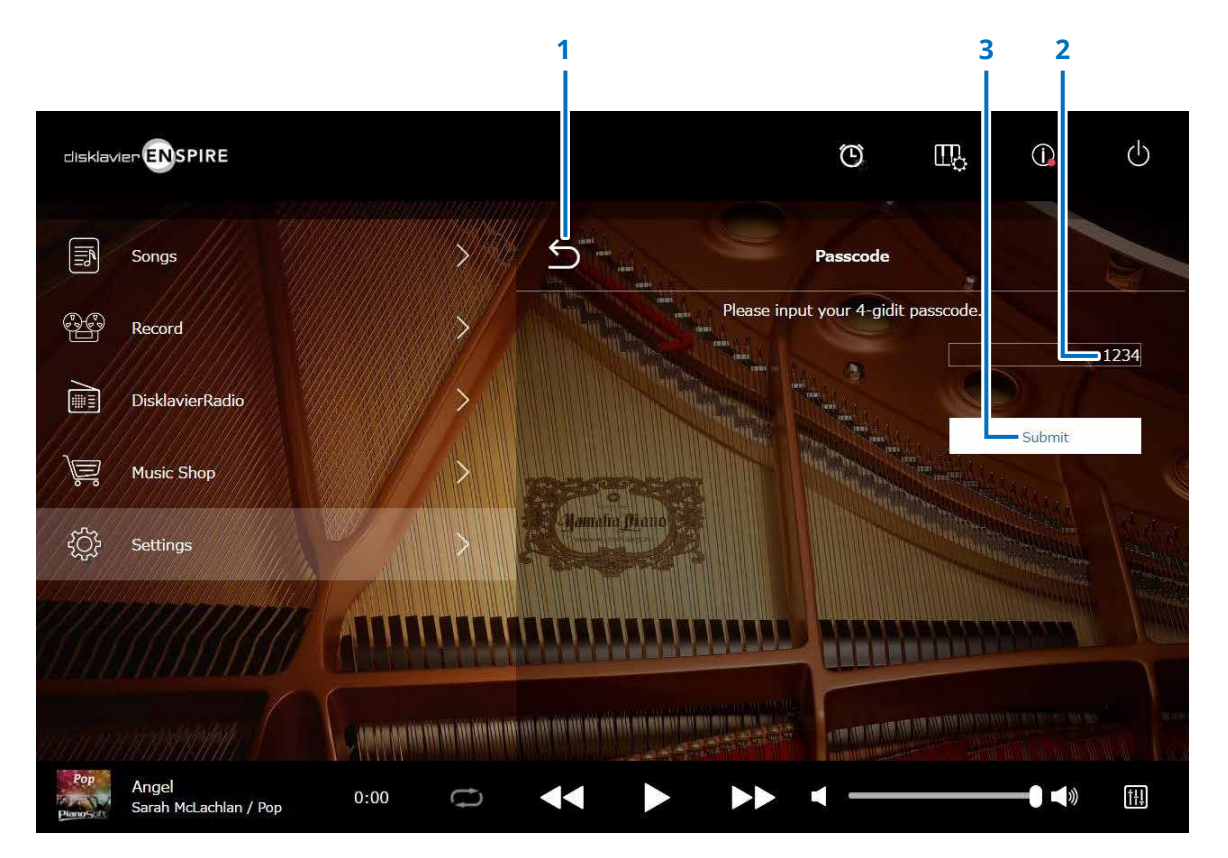

**1 Return** Retorna à tela Network.

# **2 Área de entrada**

Define a senha (um número de quatro dígitos).

## **3 Submit / Reset**

Envia a senha. Redefine a senha.

# <span id="page-40-0"></span>**Tela Login Passcode**

Se a senha já tiver sido definida, a tela Login Passcode aparecerá apenas no primeiro acesso. Após a aprovação da senha, a tela Login Passcode será ignorada até a atualização da senha.

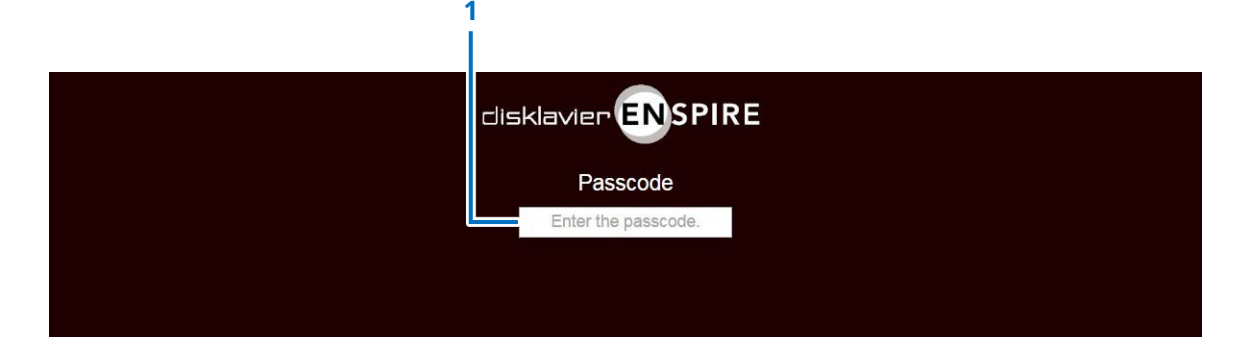

# **1 Área de entrada**

Insira sua senha. A tela Control é exibida com a senha aprovada.

#### **OBSERVAÇÃO**

Se você esquecer a senha, poderá redefini-la. Para isso, inicialize a configuração de rede do Disklavier. Para mais detalhes, consulte o "Manual do Proprietário do disklavier ENSPIRE".

# <span id="page-41-1"></span><span id="page-41-0"></span>**Configuração do Disklavier para transmissão/recepção de áudio**

Ao tocar no botão de E/S de áudio, a tela E/S de áudio será aberta, na qual é possível alterar as configurações relacionadas à entrada/saída do sinal de áudio.

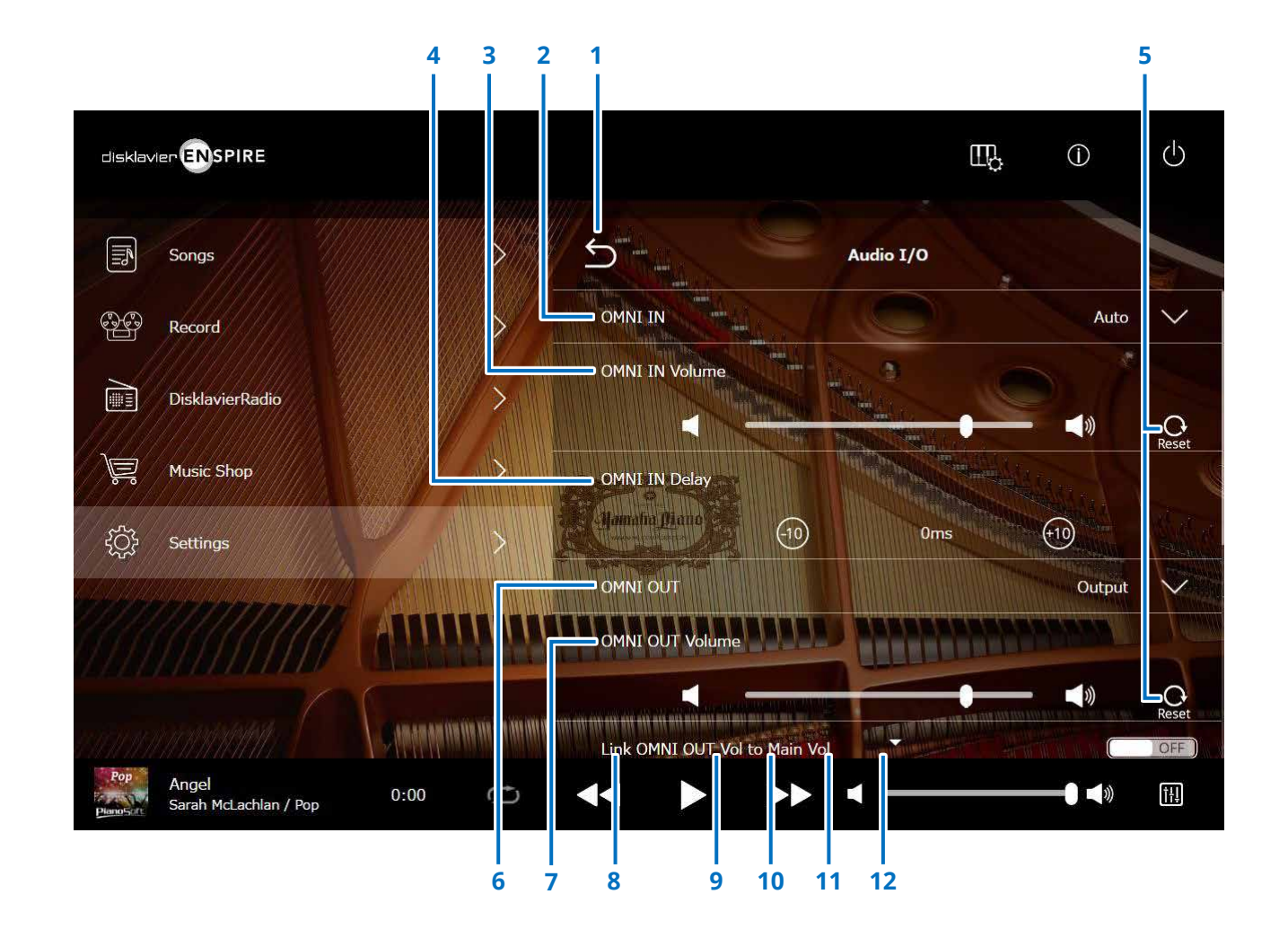

Continua na página seguinte

# **Configuração do Disklavier para transmissão/recepção de áudio**

### **1 Return**

Retorna à tela Connection.

# **2 OMNI IN**

Seleciona a opção apropriada para corresponder à entrada de áudio aos conectores OMNI IN.

- **Auto:** Seleciona para que o Disklavier detecte o sinal de entrada automaticamente.
- **Audio:** Reproduz o áudio de um dispositivo de áudio conectado e reproduz o som do(s) alto-falante(s) do monitor.
- **OFF:** Cancela a recepção de áudio nos conectores OMNI IN.

# **3 OMNI IN Volume**

Ajusta o volume dos sinais de áudio de entrada para os conectores OMNI IN.

# **4 OMNI IN Delay**

Ajusta o comprimento do tempo de deslocamento que leva à reprodução real da gravação inteira. O tempo de deslocamento pode ser definido em um intervalo de 0 ms a 500 ms. Diminua esse valor para atrasar a efeito de toque do piano e aumente para avançar esse efeito.

# **5 Reset**

Redefine o valor padrão do volume.

# **6 OMNI OUT**

Seleciona o áudio desejado a ser emitido dos conectores OMNI OUT.

- **Output:** Processa a saída dos mesmos sinais de áudio que os do(s) alto-falante(s) do monitor
- **Output+PianoTG:** Processa a saída do conjunto e das partes de piano
- **PianoTG:** Processa apenas a parte
- 
- de piano • **Sync:** Processa a saída do sinal SMPTE usado para a reprodução sincronizada com vídeo. • **OFF:** Cancela a transmissão de áudio dos conectores OMNI OUT

# **7 OMNI OUT Volume**

Ajusta o volume dos sinais de áudio de saída provenientes dos conectores OMNI OUT.

# **8 Link OMNI OUT Vol to Main Vol**

Vincula OMNI OUT Volume ao volume principal. Quando definido como ON, OMNI OUT Volume trabalha com o volume principal.

Role até o final da tela para acessar os seguintes itens:

# **9 SYNC OUT Level**

Ajusta o nível de saída do sinal SMPTE. Para um uso normal, o ajuste dessa opção não é necessário. Se ruídos (sinal sincronizado) forem emitidos

pelos conectores OUTPUT durante a reprodução sincronizada com vídeo, abaixe o nível e grave novamente.

# **10 DIGITAL OUT**

Seleciona o áudio desejado a ser emitido dos conectores DIGITAL OUT.

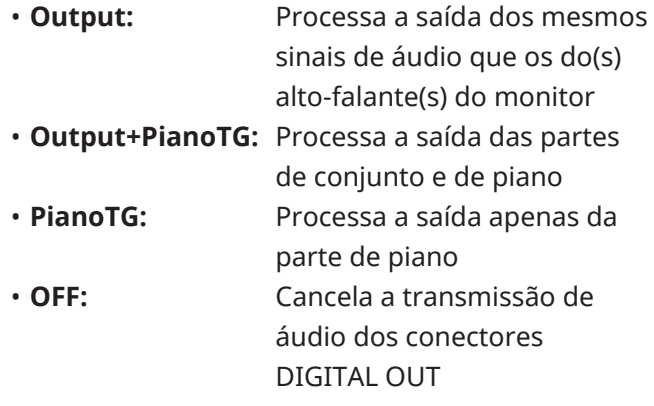

# **11 DIGITAL OUT Volume**

Ajusta o volume dos sinais de áudio emitidos pelos conectores DIGITAL OUT.

### **12 Piano Delay**

Aplica um atraso à reprodução do piano para eliminar o atraso entre a saída dos alto-falantes e a reprodução do piano. O atraso pode ser definido em um intervalo de 0 ms a 500 ms.

**OBSERVAÇÃO**

Pianos verticais que não sejam DKC-900 não têm um conector DIGITAL OUT, portanto, "DIGITAL OUT" e "DIGITAL OUT Volume" não podem ser usados nesses pianos.

# <span id="page-43-1"></span><span id="page-43-0"></span>**Configuração do Disklavier para transmissão/recepção de dados de MIDI**

Ao tocar no botão de E/S MIDI, a tela E/S MIDI será aberta, na qual é possível alterar as configurações relacionadas à entrada/saída do sinal MIDI.

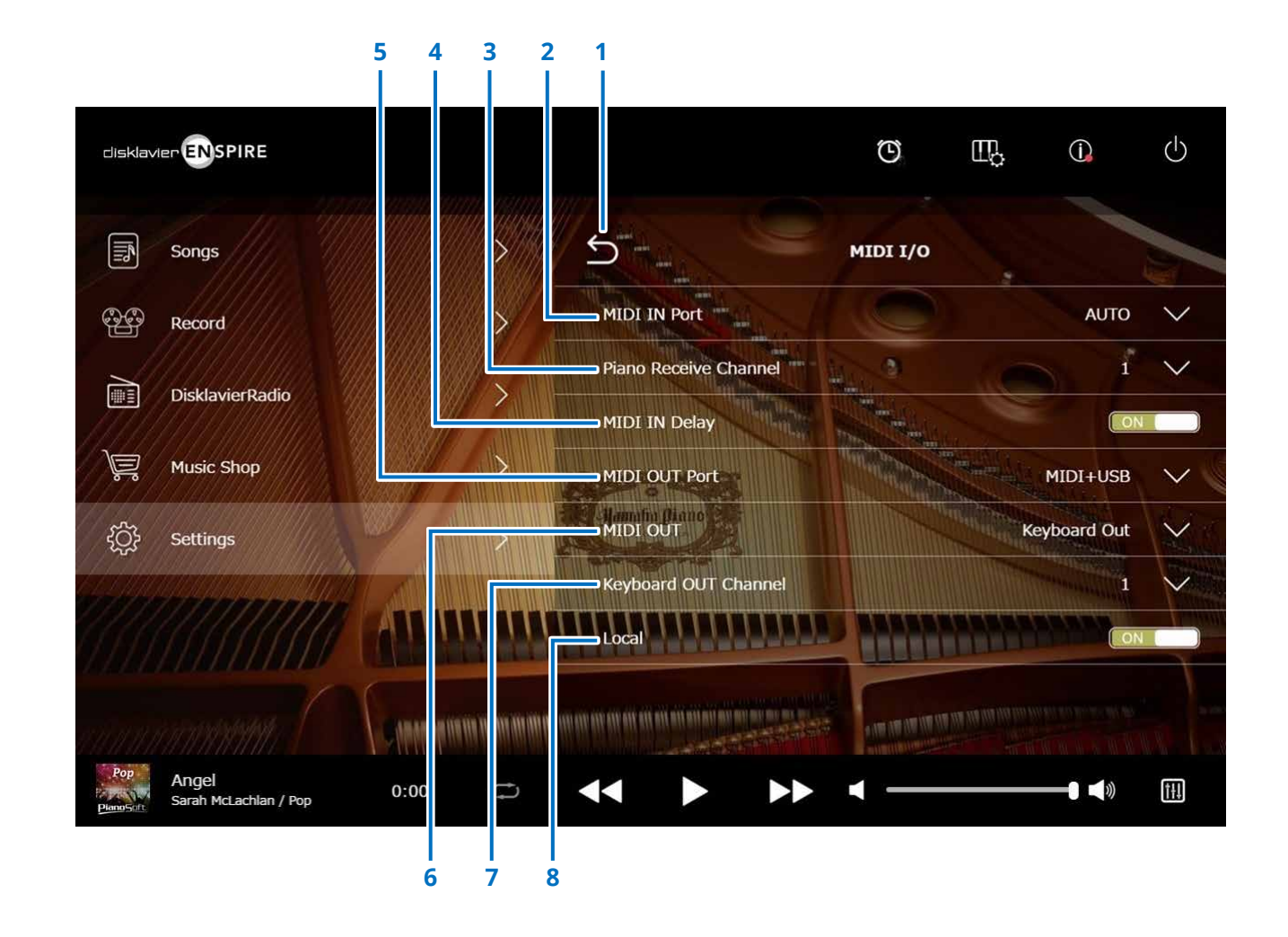

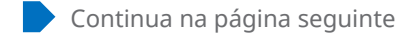

# **Configuração do Disklavier para transmissão/recepção de dados de MIDI**

### **1 Return**

Retorna à tela Connection.

# **2 MIDI IN Port**

Seleciona o conector ou a porta usado para a recepção de dados.

- **Auto:** Define o Disklavier de forma a detectar o sinal de entrada automaticamente
- **MIDI:** Recebe o sinal de MIDI do dispositivo MIDI ligado ao conector MIDI IN
- **USB:** Recebe o sinal de MIDI do dispositivo MIDI conectado à porta USB

# **3 Piano Receive Channel**

Atribui os canais desejados às partes de piano reproduzidas no teclado do Disklavier.

- **1-16:** Atribui a parte de piano ao canal desejado
- **1 and 2 (1 e 2):** Atribui a parte de piano aos canais 1 e 2
- **Program:** Seleciona o canal de menor número atribuído à voz de grupo de piano a ser reproduzida no Disklavier

• **Program All:** Seleciona todos os canais para a voz de grupo de piano a ser reproduzida no Disklavier

# **4 MIDI IN Delay**

Aplica um atraso aos dados MIDI de entrada para eliminar atrasos que possam ocorrer na produção do som de notas fortes e fracas. Quando definido como ON, um atraso é aplicado aos dados MIDI de entrada para que as notas soem na duração precisa de 500 milissegundos após a recepção dos dados.

# **5 MIDI OUT Port**

Seleciona o conector ou a porta usado para a transmissão de dados.

- **MIDI+USB:** Transmite o sinal de MIDI do dispositivo MIDI ligado ao
- 
- 
- conector MIDI OUT e à porta USB
- **MIDI:** Transmite o sinal de MIDI do dispositivo MIDI ligado ao conector MIDI OUT • **USB:** Transmite o sinal de MIDI ao dispositivo MIDI conectado

à porta USB

**6 MIDI OUT**

Seleciona as partes a serem transmitidas ao dispositivo MIDI conectado.

- **Keyboard Out:** Transmite a parte de piano tocada no Disklavier
- **Ensemble Out:** Transmite a parte de conjunto reproduzida no Disklavier

Definir "MIDI OUT" como "Keyboard Out" acessa os seguintes itens:

# **7 Keyboard OUT Channel**

• **1-16:** Atribui a parte de piano ao canal desejado

# **8 Local**

Seleciona se o gerador interno de tons do Disklavier é ou não usado para reproduzir a parte de piano.

- **ON:** Reproduz a parte de piano com o gerador interno de tons do Disklavier
- **OFF:** Reproduz a música (tocada no Disklavier) no dispositivo MIDI externo e desativa o gerador interno de tons para evitar que tanto ele quanto o gerador externo de tons emitam tons ao mesmo tempo.

#### **OBSERVAÇÃO**

Pianos verticais que não sejam DKC-900 não têm terminais MIDI IN ou MIDI OUT, por isso as portas MIDI IN e MIDI OUT são fixas para USB.

# <span id="page-45-1"></span><span id="page-45-0"></span>**Tela Special Playback**

Toque no botão Special Playback para acessar a tela Special Playback.

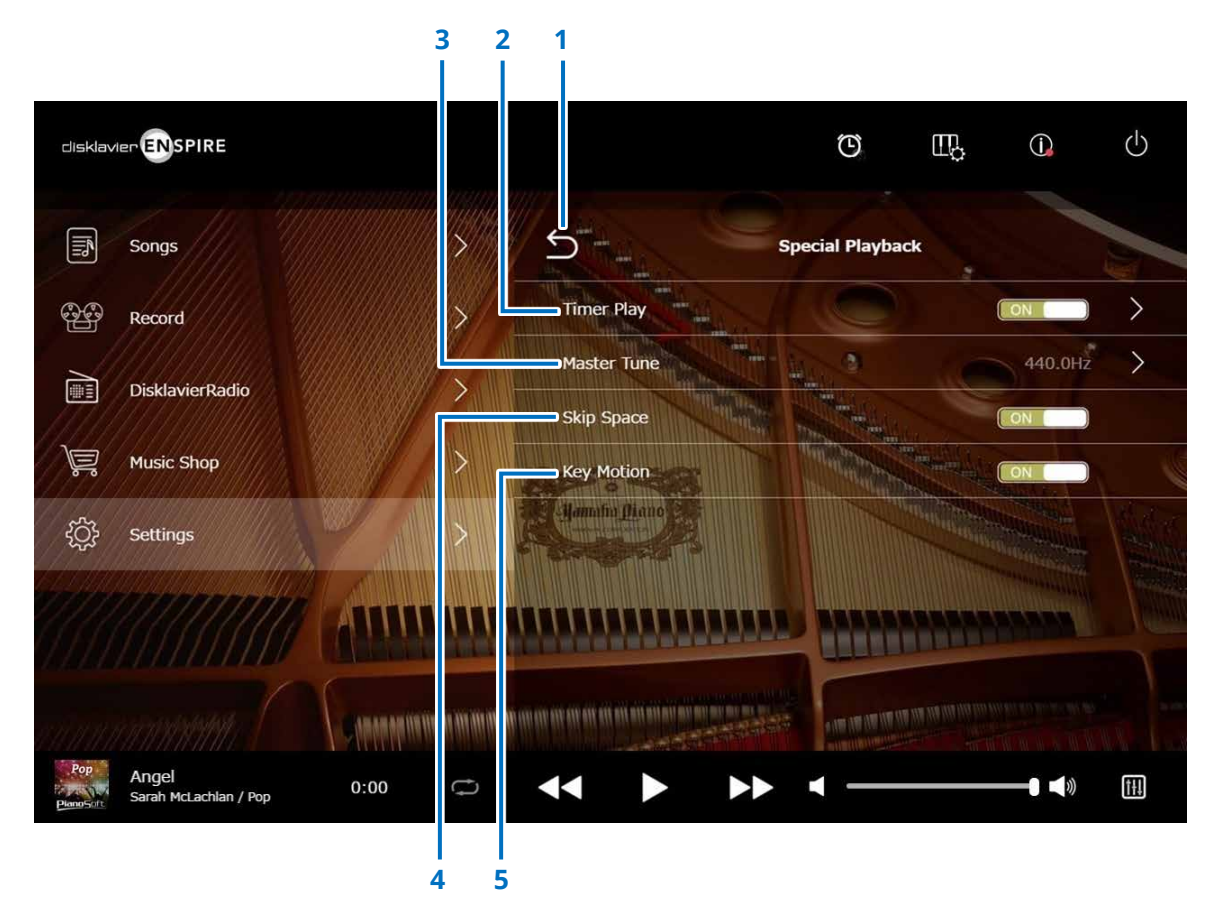

### **1 Return**

Retorna à tela Settings.

# **2 Timer Play [página](#page-46-1) <sup>47</sup>**

Você pode programar o Disklavier para iniciar ou parar a reprodução de uma música em vários momentos específicos.

Quando esta chave está em OFF, todas as configurações de temporizadores são desativadas.

### **3 Master Tune**

Acessa a tela Master Tune. Você pode ajustar a afinação do gerador de tons e do áudio em incrementos de 0,2 Hz e correspondê-la à afinação de um piano acústico. A afinação pode ser ajustada em um intervalo de 414,8 Hz a 466,8 Hz (padrão: 440,0 Hz). Isso é útil ao tocar o piano com outros instrumentos.

### **4 Skip Space**

Ativa ou desativa a função Skip Space. Quando há uma parte em branco no início da música, ativar essa função pula automaticamente a parte indesejada e inicia a reprodução desde o início real da música.

# **5 Key Motion (apenas em instrumentos com a função SILENT Piano™)**

Determina se as teclas se movem automaticamente ou não em resposta à reprodução da música. (A opção ON ativa a Key Motion.)

# <span id="page-46-1"></span><span id="page-46-0"></span>**Tela Timer Play**

Você pode programar o Disklavier para iniciar ou parar a reprodução de uma música em vários momentos específicos.

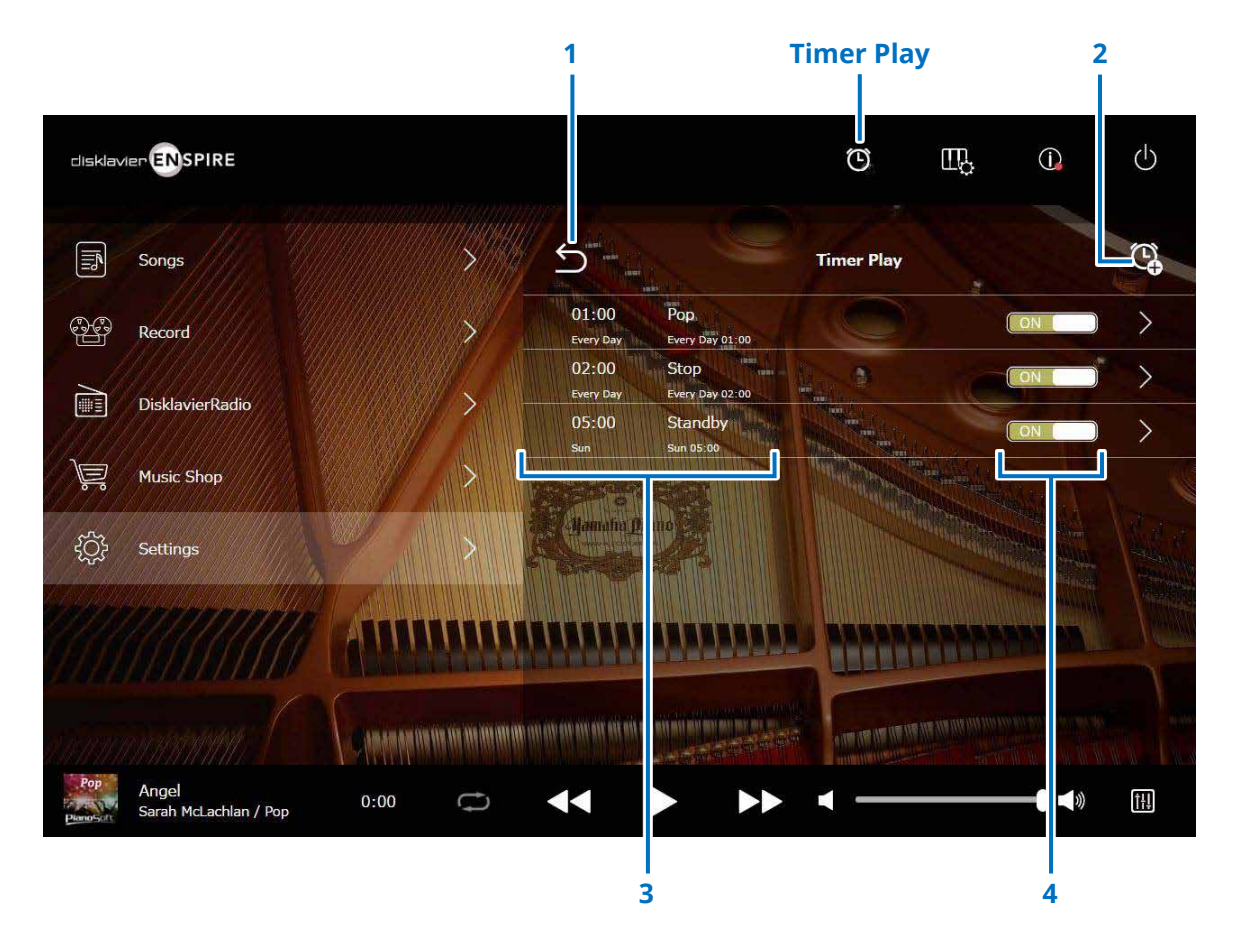

**1 Return** 

Retorna à tela Special Playback.

# **2 Adicionar a configuração de temporizador** Acessa a tela Timer Setting.  **[página](#page-47-1) <sup>48</sup>**

## **3 Configuração do timer**

Mostra a lista de temporizadores que você definiu na tela Timer Setting.

# **4 Chave de configuração On/Off**

Determina se a função Timer Play da seleção está ativada ou desativada.

# <span id="page-47-1"></span><span id="page-47-0"></span>**Tela Timer Setting**

Toque no botão Timer Setting<sup>Q</sup> para acessar a tela Timer Setting.

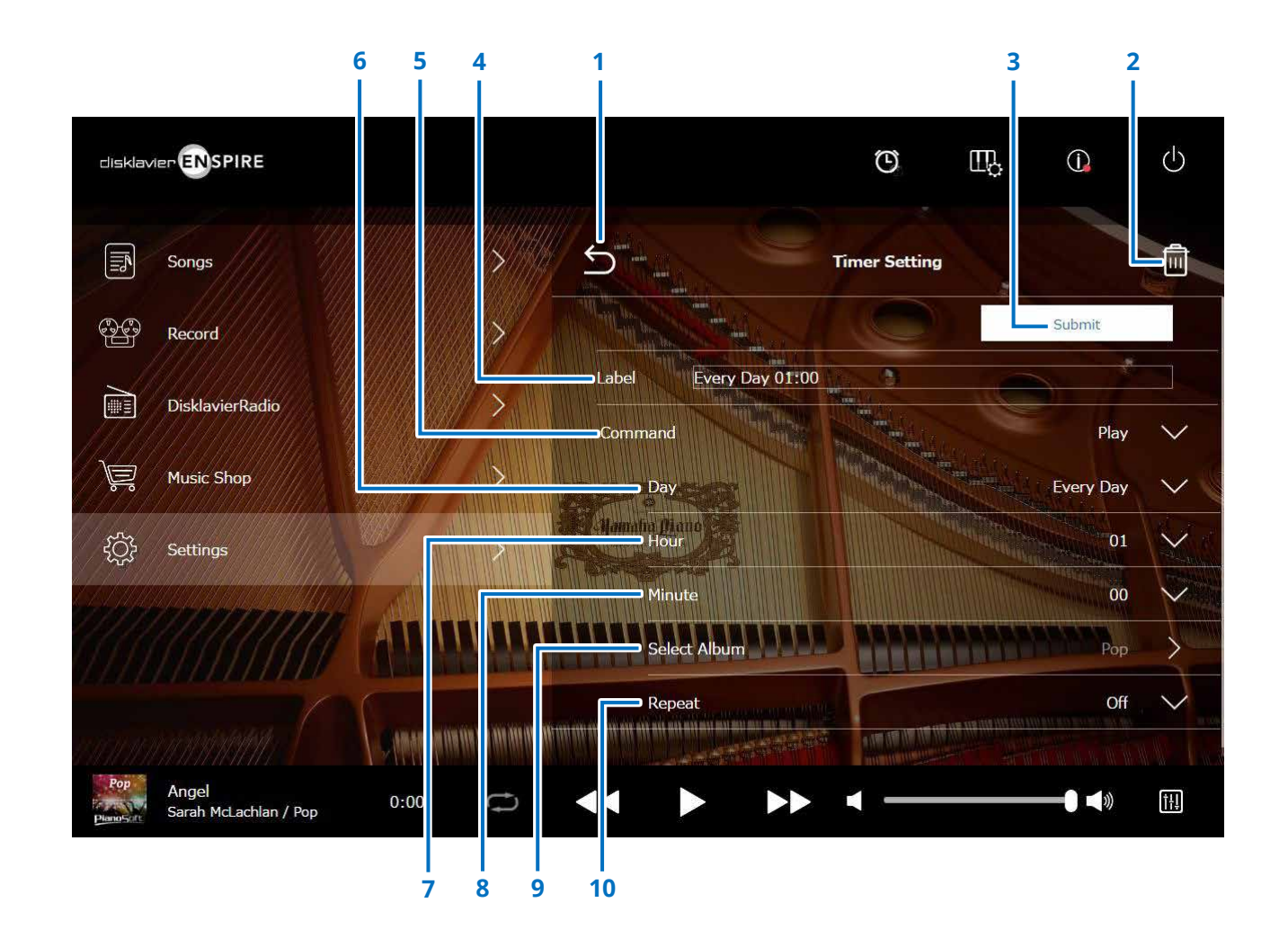

Continua na página seguinte

# **Tela Timer Setting**

### **1 Return**

Retorna à tela Timer Play.

# **2 Delete**

Exclui a configuração de temporizador selecionada.

# **3 Submit**

Confirma as configurações.

# **4 Label**

Nomeia a configuração de temporizador.

# **5 Command**

Determina a ação realizada na posição do temporizador.

- **Play:** Inicia a reprodução de músicas no tempo da configuração.
- **Stop:** Para a reprodução de músicas.
- **Standby:** Desliga o Disklavier (modo de espera).

# **6 Day**

Seleciona o dia desejado.

- **Everyday:** A reprodução com temporizador funciona todos os dias da semana.
- **Sun Sat:** A reprodução com temporizador funciona apenas na data especificada.
- **Mon to Fri:** A reprodução com temporizador funciona de segunda a sexta.
- **Mon to Sat:**A reprodução com temporizador funciona de segunda a sábado.

# **7 Hour**

Define horas em um intervalo de 00 a 23.

# **8 Minute**

Define minutos em um intervalo de 00 a 59.

# **9 Select Album**

Seleciona o álbum desejado.

# **10 Repeat**

- **Off:** Repetição desativada
- **One:** Repete a música selecionada.
- **Album:** Repete todas as músicas do álbum
- **Album Shuffle:** Embaralha todas as músicas do álbum

# <span id="page-49-1"></span><span id="page-49-0"></span>**Tela System**

Toque no botão System para acessar a tela System.

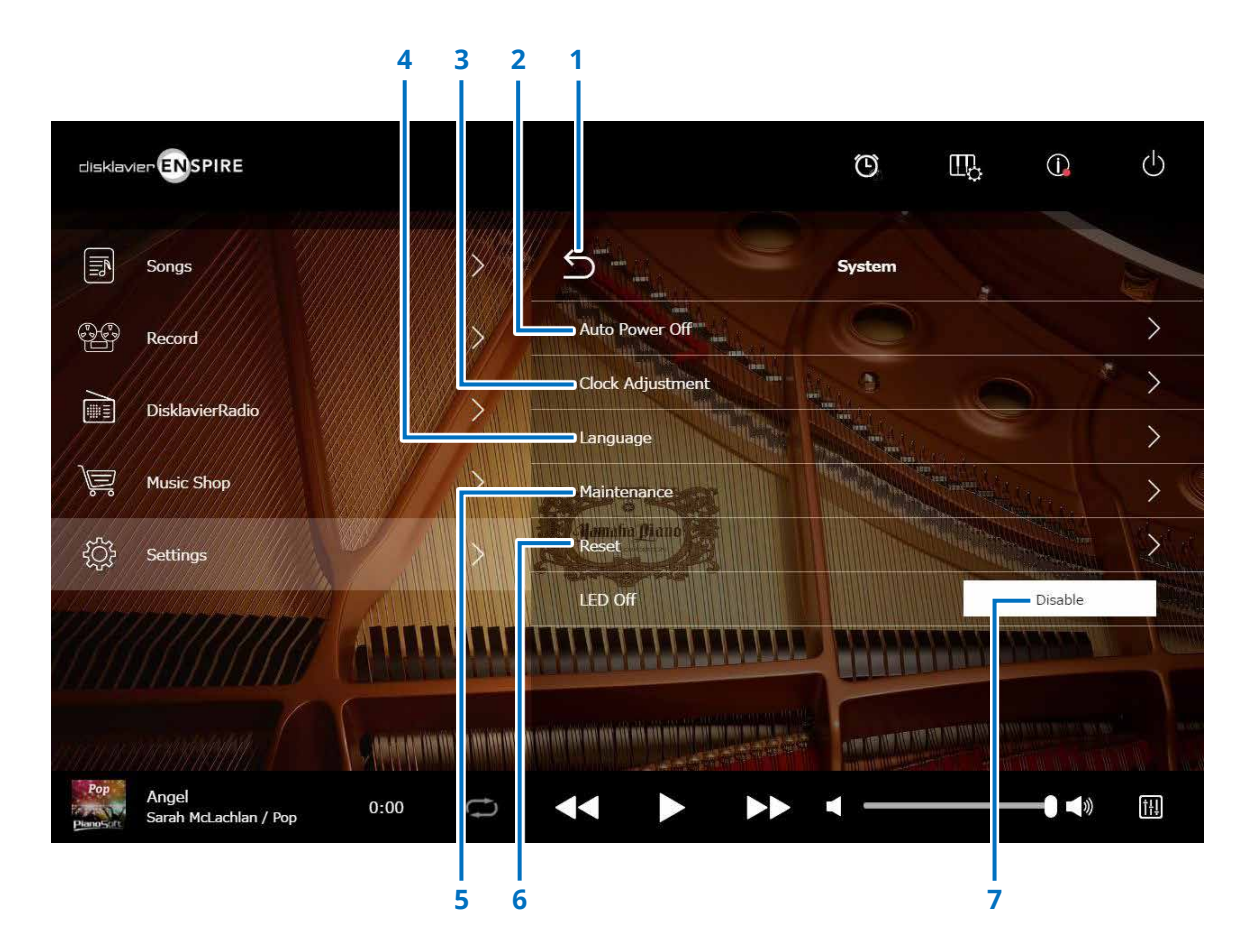

#### **1 Return**

Retorna à tela Settings.

# **2 Auto Power Off**

Acessa a tela Auto Power Off, permitindo especificar a quantidade de tempo para a função Auto Power Off.

# **3 Clock Adjustment**

Acessa a tela Clock Adjustment, permitindo ajustar o relógio interno e o fuso horário da sua área.

### **4 Language**

Acessa a tela Language, permitindo modificar o idioma da tela do aplicativo entre inglês e japonês.

# **5 Maintenance**

Acessa a tela Maintenance. Operações de diagnósticos podem ser ocasionalmente necessárias. Em caso afirmativo, realize os diagnósticos nessa tela.

#### **OBSERVAÇÃO**

Não execute os diagnósticos de tela Maintenance por conta própria, sem receber instruções do pessoal técnico qualificado.

# **6 Reset**

Abre a janela pop-up Reset, permitindo redefinir as configurações de fábrica iniciais do Disklavier.

# **7 LED Off**

Determina se a luz do LED na caixa de distribuição permanece acesa (a função LED Off está desativada) ou apagada (a função LED Off está ativada).

# <span id="page-50-1"></span><span id="page-50-0"></span>**Layout da tela no modo de exibição retrato**

#### Tela Menu

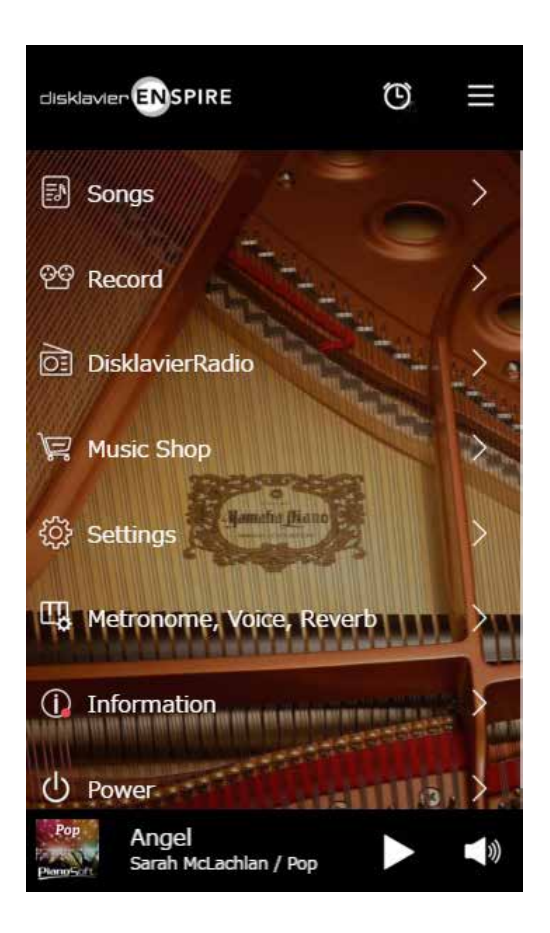

- A área superior inclui os seguintes controles:
- **Logotipo:** Acessa a tela Menu
- **Temporizador:** Acessa a tela Timer Play  **[página](#page-46-1) <sup>47</sup>**
- **Menu:** Acessa a tela Menu
- A área central inclui os seguintes controles:
- **Songs:** Acessa a tela Songs  **[página](#page-18-1) <sup>19</sup>**
- **Record:** Acessa a tela Recording Standby  **[página](#page-22-1) <sup>23</sup>**
- **DisklavierRadio:** Acessa a tela DisklavierRadio  **[página](#page-29-1) <sup>30</sup>**
- **Music Shop:** Acessa a tela Music Shop  **[página](#page-33-1) <sup>34</sup>**
- **Settings:** Acessa a tela Settings  **[página](#page-36-1) <sup>37</sup>**
- **Metronome, Voice, Reverb:** Acessa a tela Playing Function  **[página](#page-5-1) <sup>6</sup>**
- **Information:** Acessa a tela Information  **[página](#page-10-1) <sup>11</sup>**
- **Power:** Desliga a alimentação (suspensão).

A área inferior inclui os seguintes controles:

- **Informações sobre a música carregada:** Mostra informações da música carregada  **[página](#page-4-0) <sup>5</sup>**
- **Play/Pause:** Inicia ou pausa a reprodução  **[página](#page-4-1) <sup>5</sup>**
- **Volume:** Ajusta o volume e o equilíbrio  **[página](#page-4-2) <sup>5</sup>**

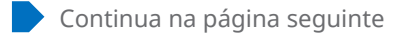

# **Layout da tela no modo de exibição retrato**

#### Tela Playback

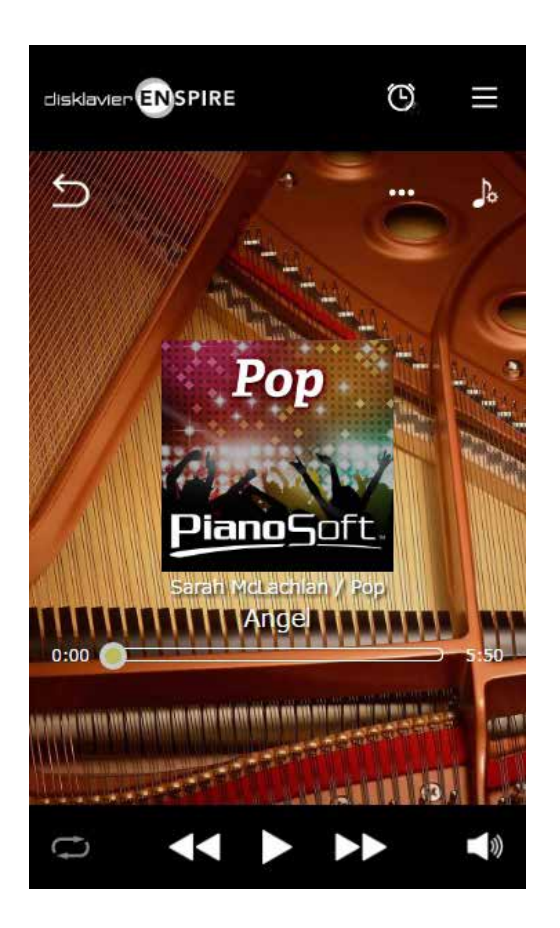

- A tela Playback mostra:
- Arte da capa (ou a imagem padrão)
- Título da música
- Artista
- Título do álbum

A área superior inclui os mesmos controles da tela Menu:

A área central inclui os seguintes controles:

- **Return:** Retorna à tela anterior (de nível superior).  **[página](#page-4-3) <sup>5</sup>**
- **Edição:** Acessa a tela Editing  **[página](#page-21-1) <sup>22</sup>**
- **Practice Function:** Acessa o menu Practice Function  **[página](#page-13-1) <sup>14</sup>**
- **Posição da música:** Indica a posição da reprodução  **[página](#page-4-4) <sup>5</sup>**

A área inferior inclui os seguintes controles:

- **Repeat:** Abre o menu de configuração Repeat  **[página](#page-4-5) <sup>5</sup>**
- **Skip back/Rewind:** Pula para a música anterior ou retrocede na música atual  **[página](#page-4-6) <sup>5</sup>**
- **Play/Pause:** Inicia ou pausa a reprodução  **[página](#page-4-1) <sup>5</sup>**
- **Skip/Fast forward:** Pula para a música seguinte ou avança rapidamente na música atual  **[página](#page-4-7) <sup>5</sup>**
- **Volume:** Ajusta o volume e o equilíbrio  **[página](#page-4-2) <sup>5</sup>**

# <span id="page-52-0"></span>**Solução de problemas**

Se você está tendo dificuldade em operar o Disklavier, veja se alguns dos sintomas listados abaixo se aplicam ao seu problema e siga a solução recomendada.

# **Alto-falante do monitor**

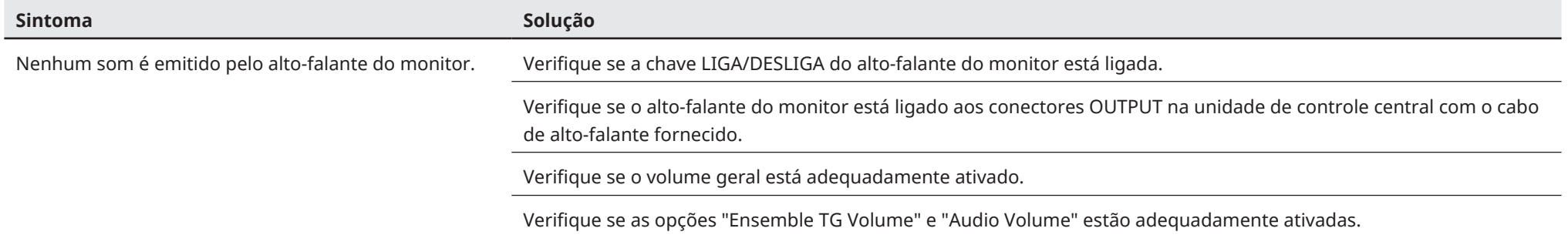

# **Reprodução**

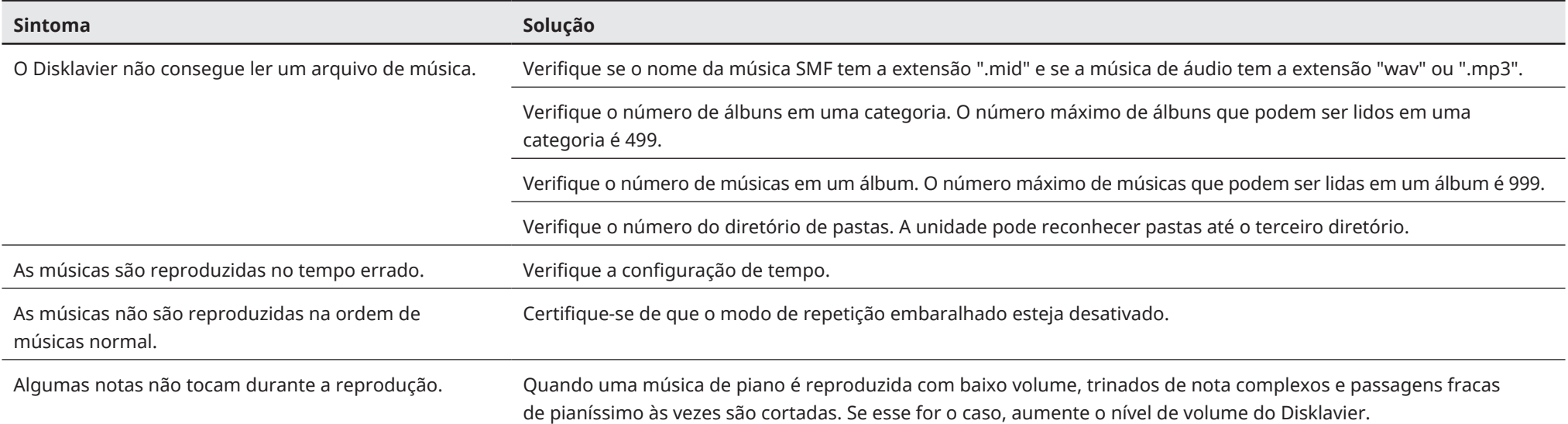

# **Solução de problemas**

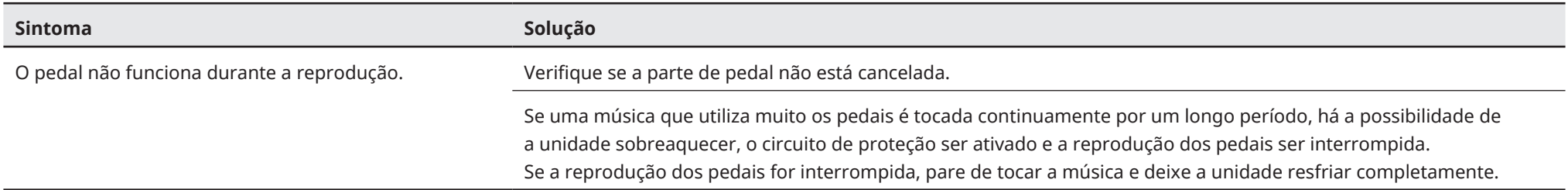

### **Gerador de tom**

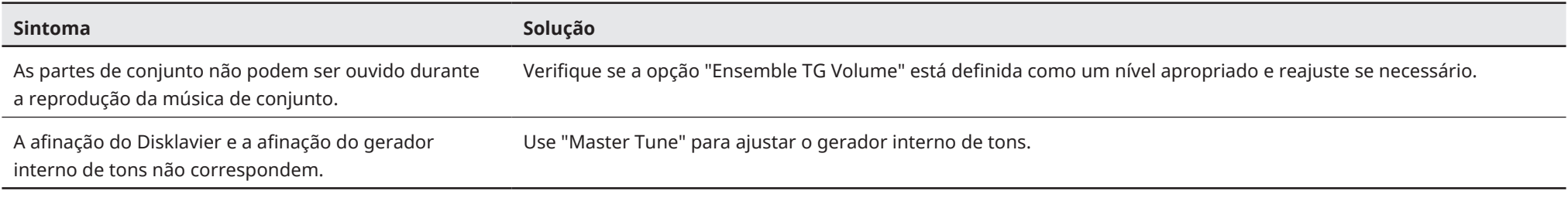

# **Conexão com dispositivos externos**

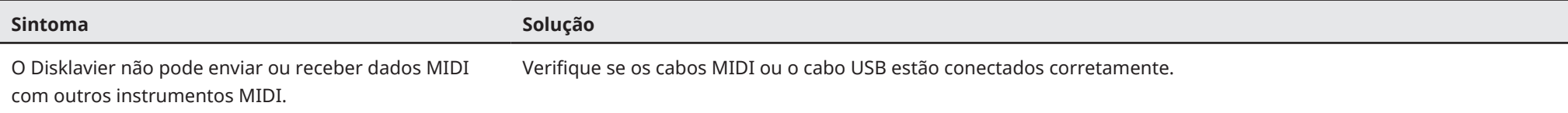

# **Solução de problemas**

# <span id="page-54-0"></span>**Gravação/Reprodução sincronizada com vídeo**

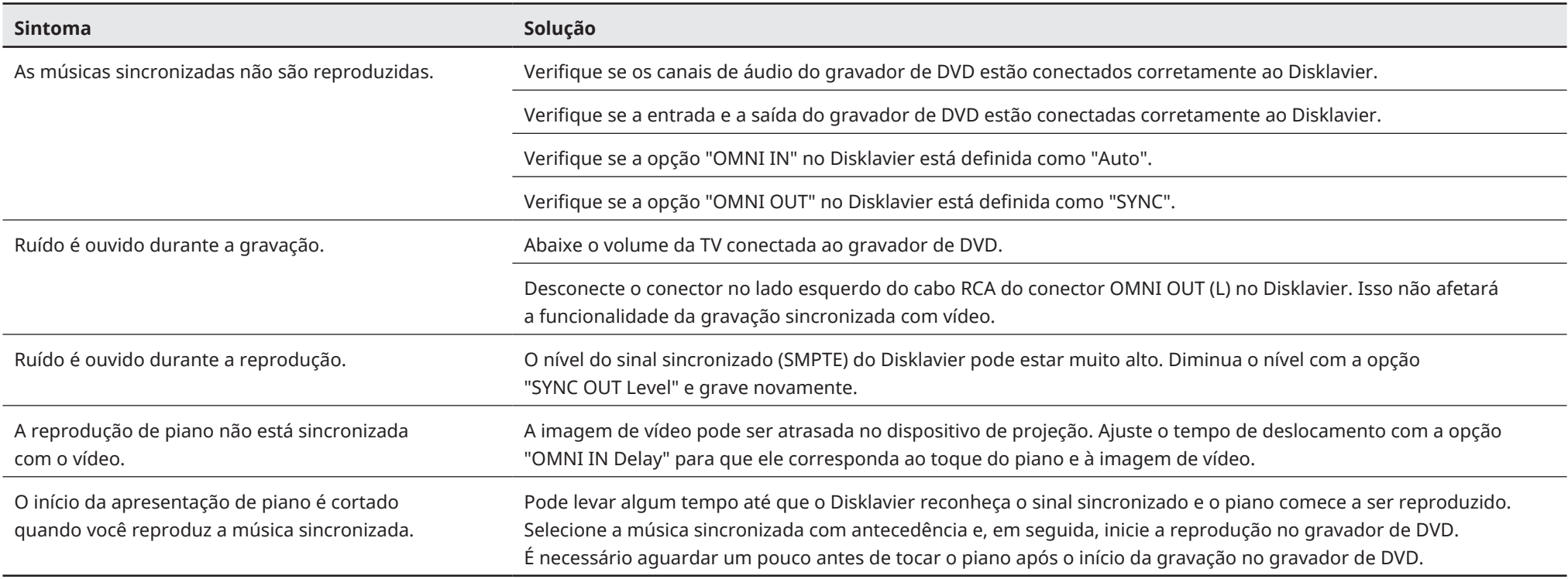